# **Mississippi Management and Reporting System**

## **Department of Finance and Administration**

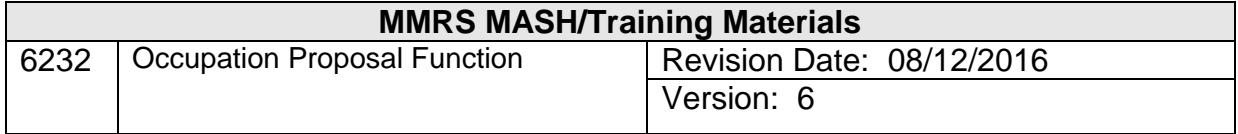

# **Occupation Descriptive Function<br>Table of Contents**

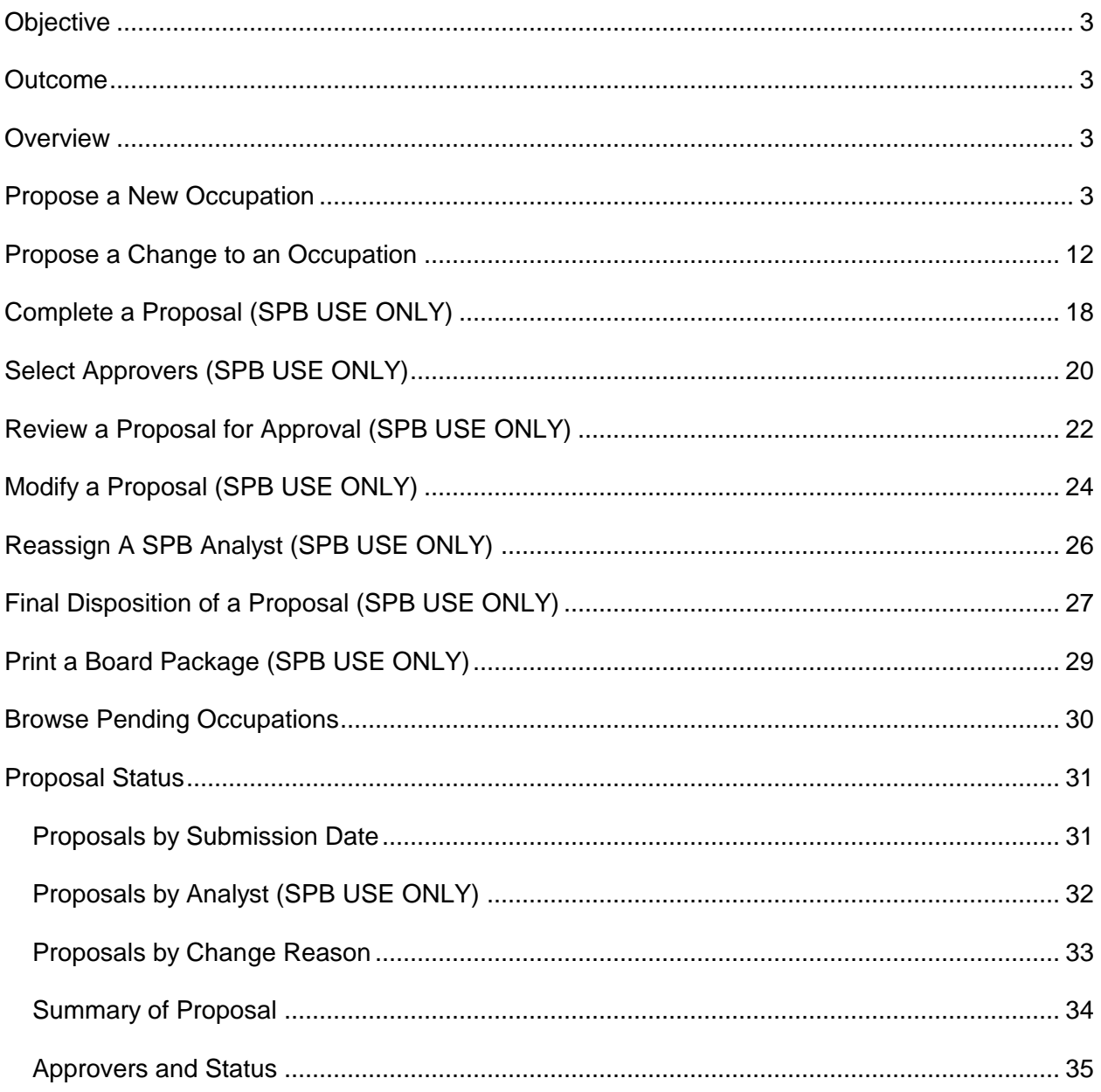

#### <span id="page-2-0"></span>**Objective**

Develop an understanding of how to request a new occupation or a modification of an existing occupation.

#### <span id="page-2-1"></span>**Outcome**

Occupations are created and maintained.

#### <span id="page-2-2"></span>**Overview**

When an agency wishes to request a new occupation or make modifications to an existing one, the proposal function of the Occupation process is utilized. This is a two-step function. In the first step the agency makes the request either by copying a current occupation and making only necessary changes, or by beginning with a blank screen and entering all data.

The second step is the review process undertaken by the Mississippi State Personnel Board (SPB). Both steps involve many actions. These actions are detailed below.

#### <span id="page-2-3"></span>**Propose a New Occupation**

The Propose a New Occupation screen is a menu screen which provides three options for the user. The options allow the user to enter basic occupation data, class specific data, or submit the requested occupation data to the SPB. Each option takes the user to the appropriate screen for data entry.

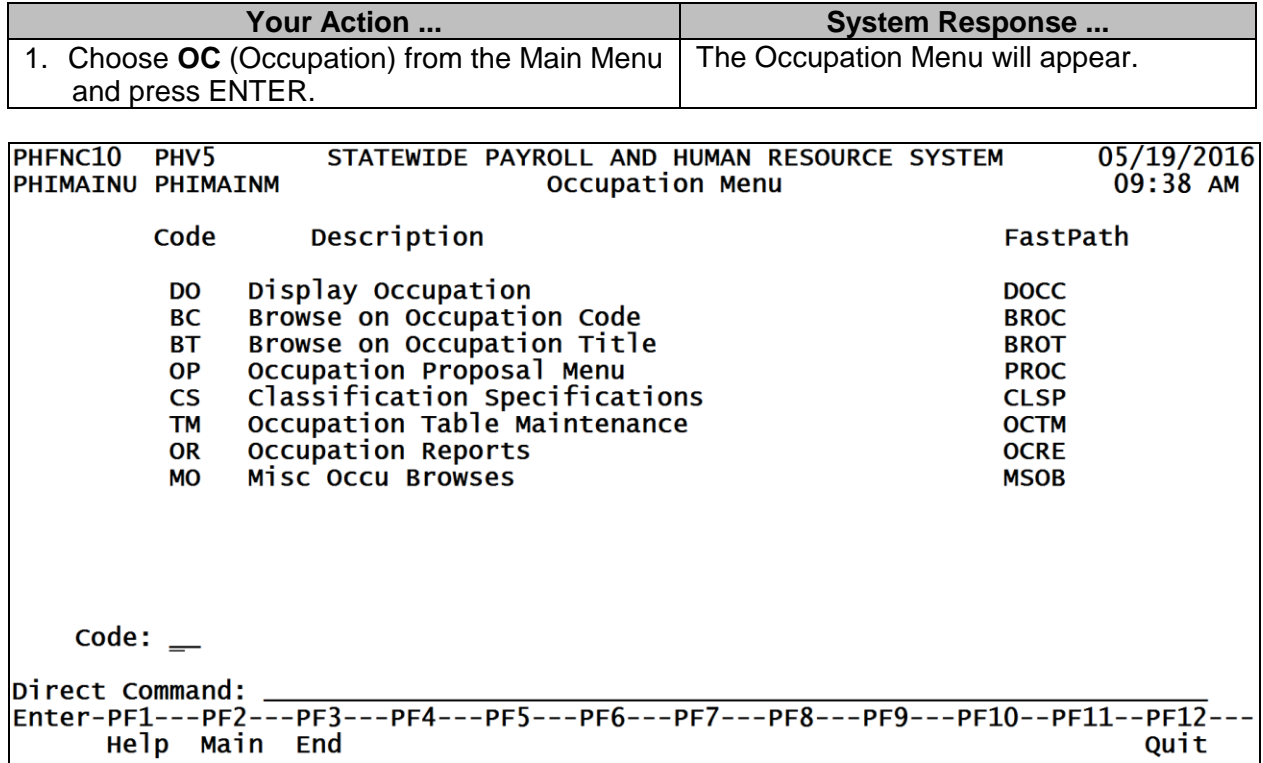

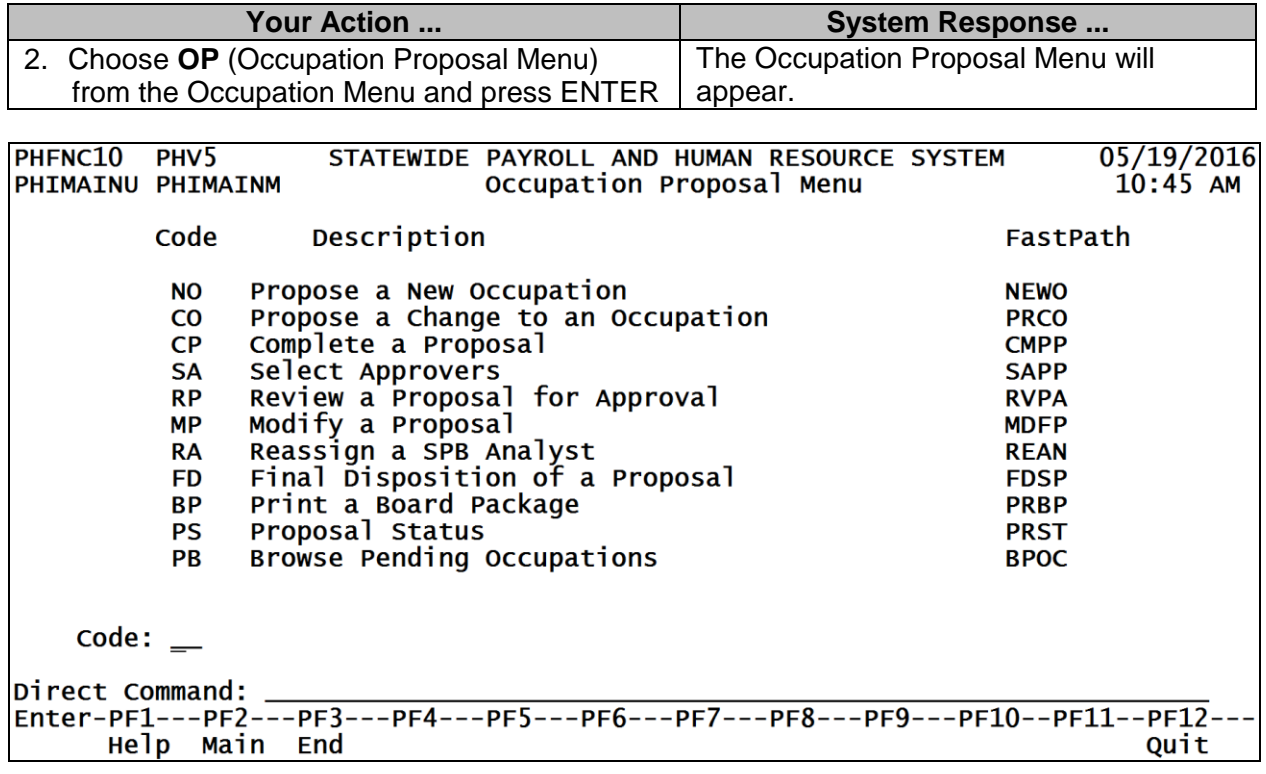

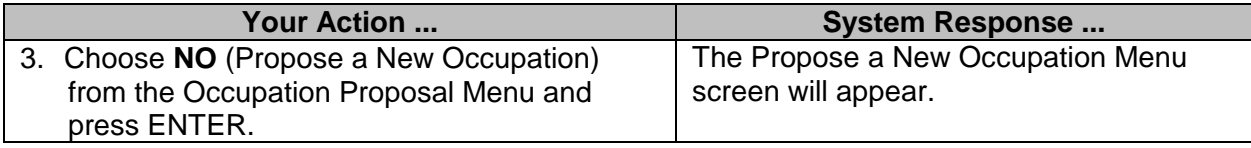

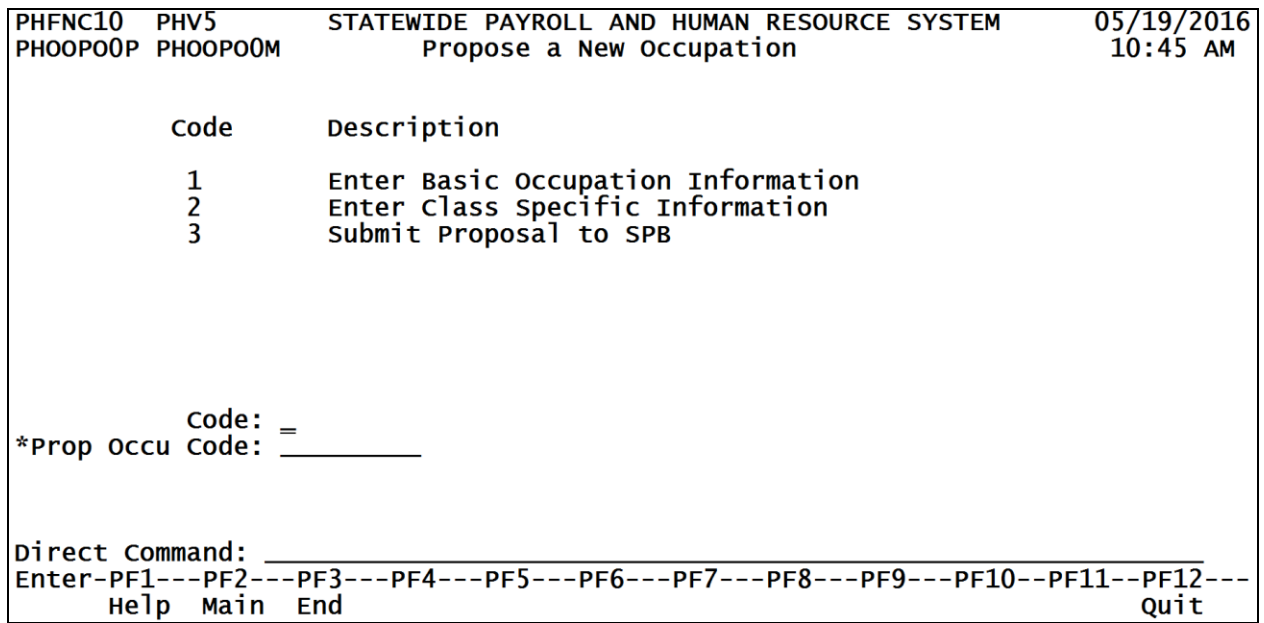

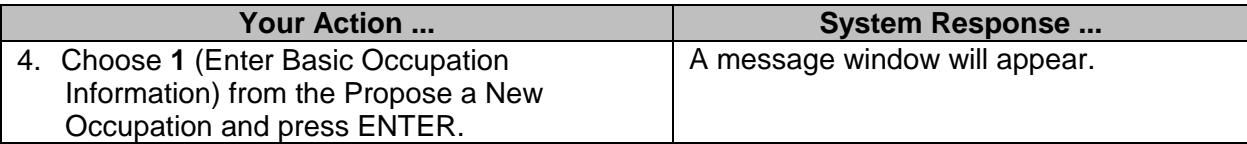

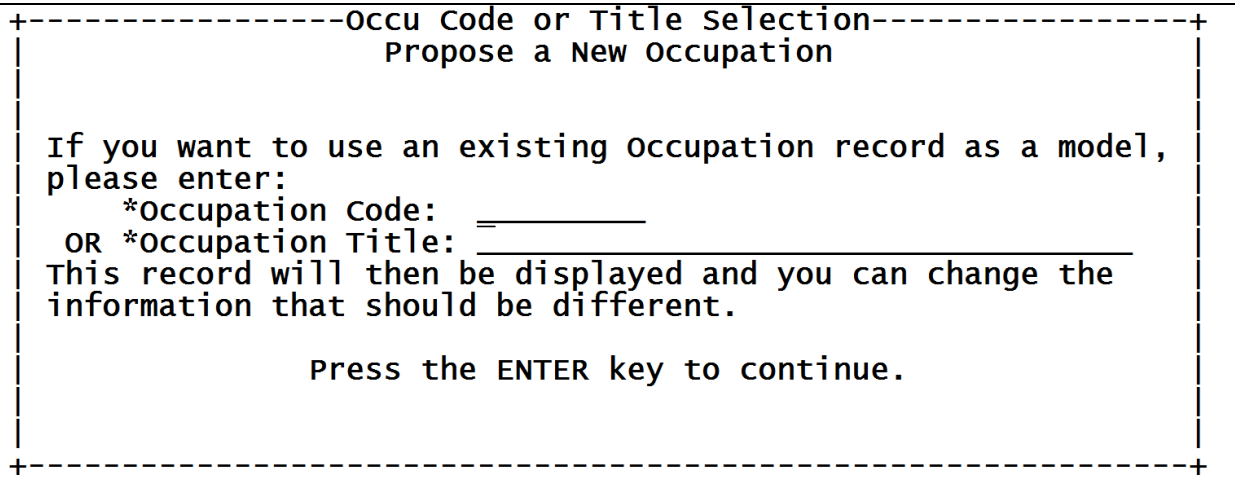

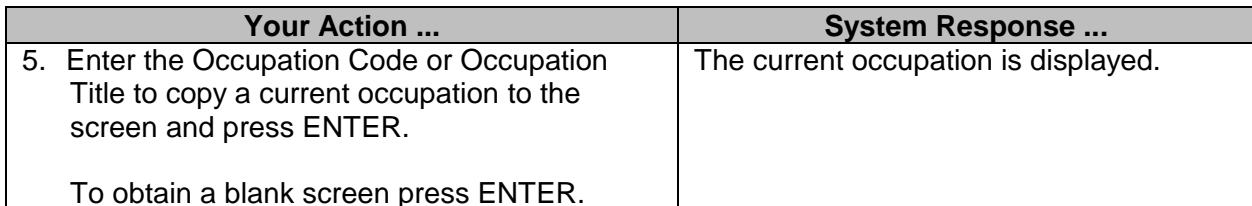

To obtain a blank screen press ENTER.

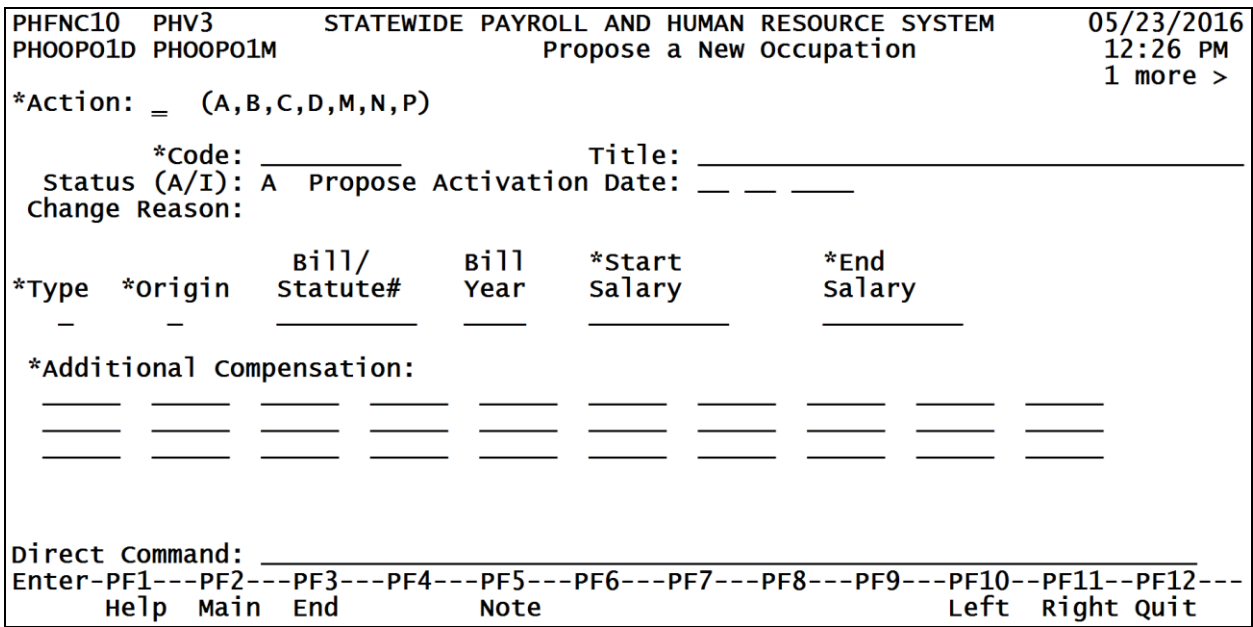

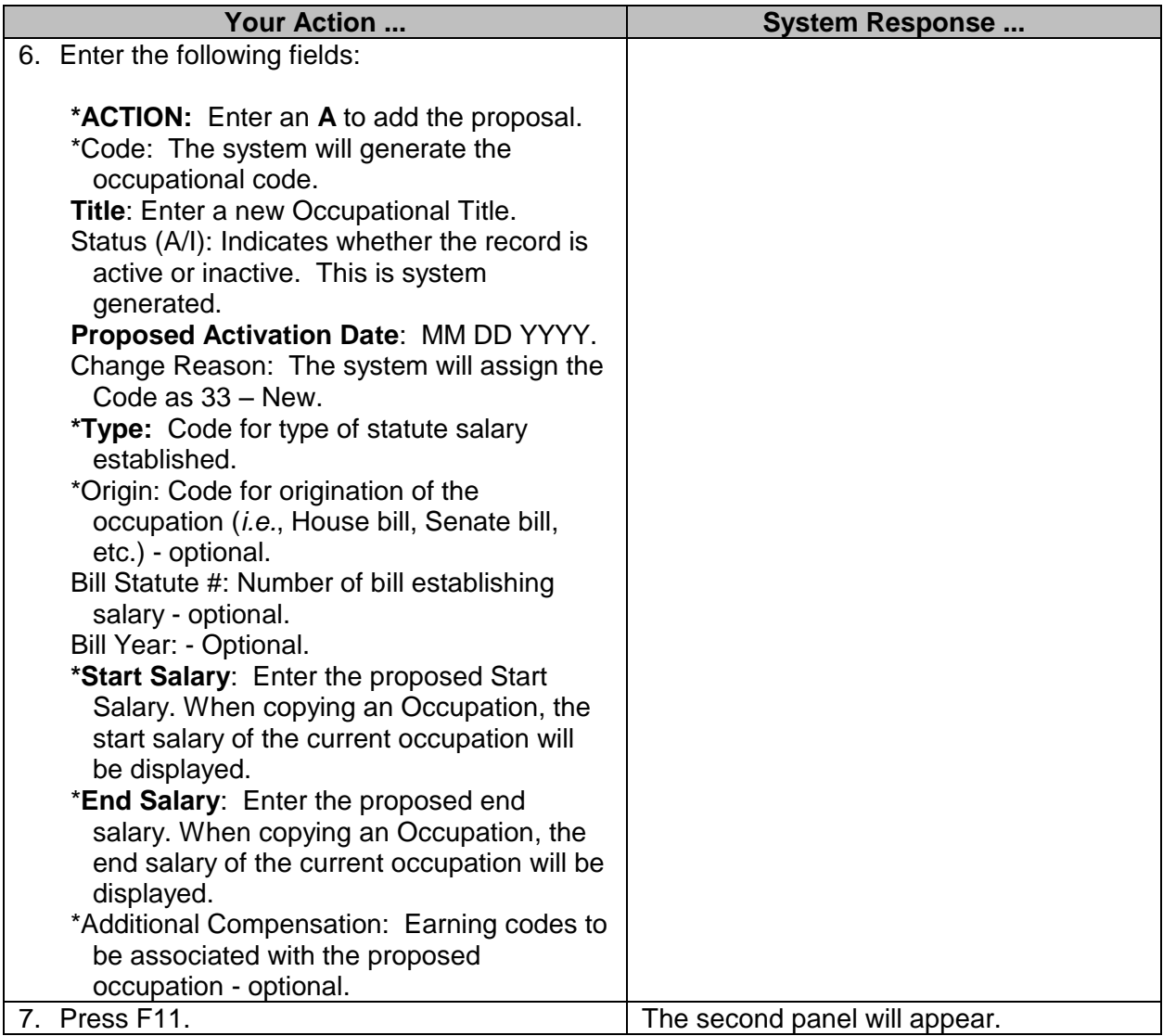

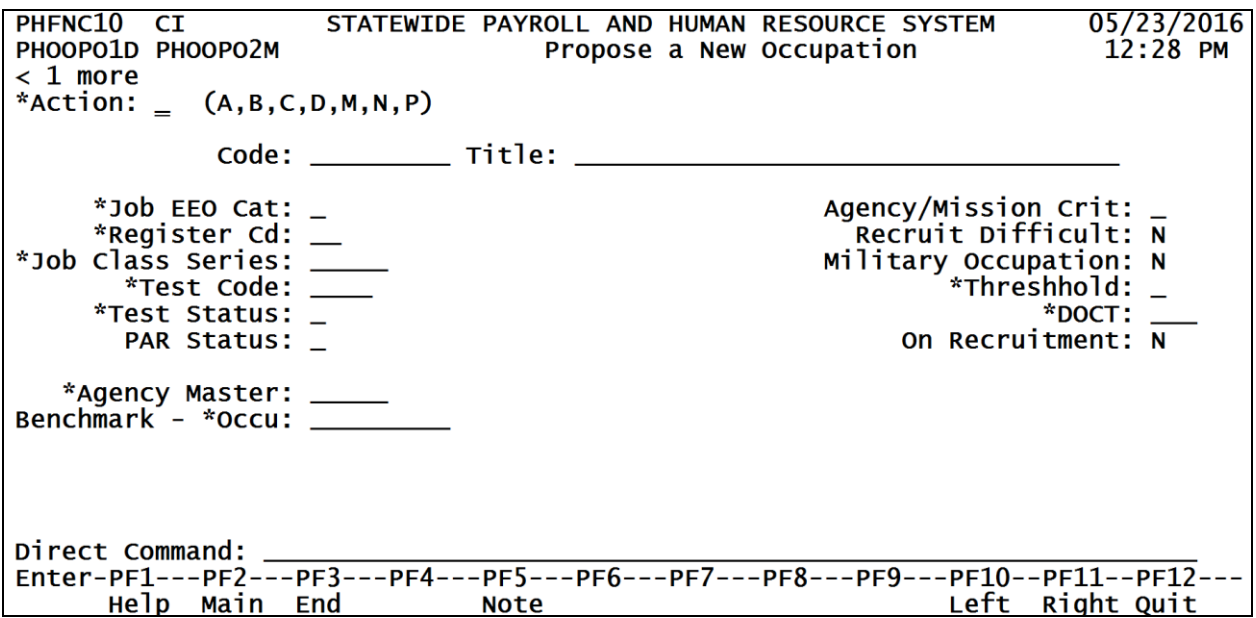

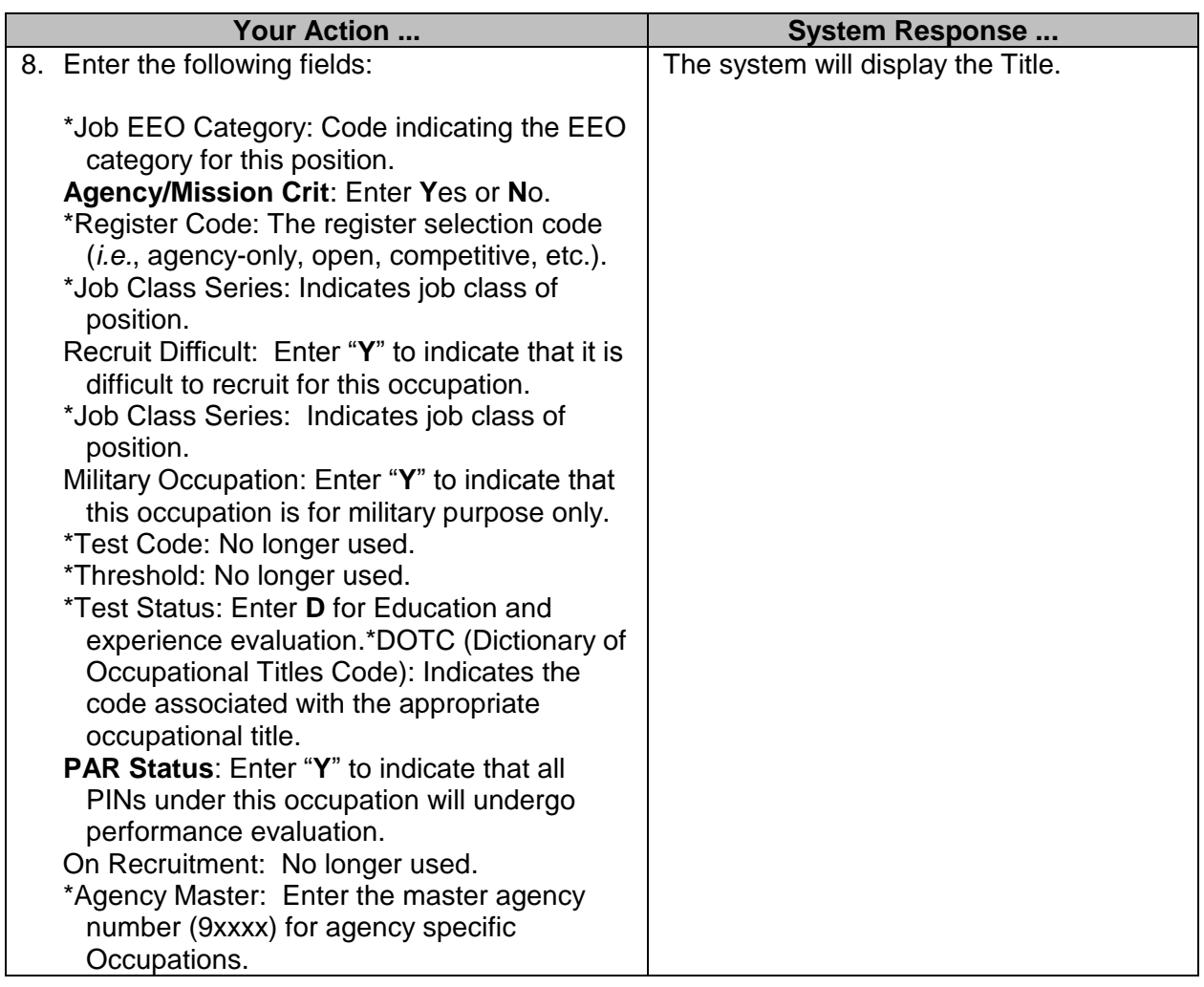

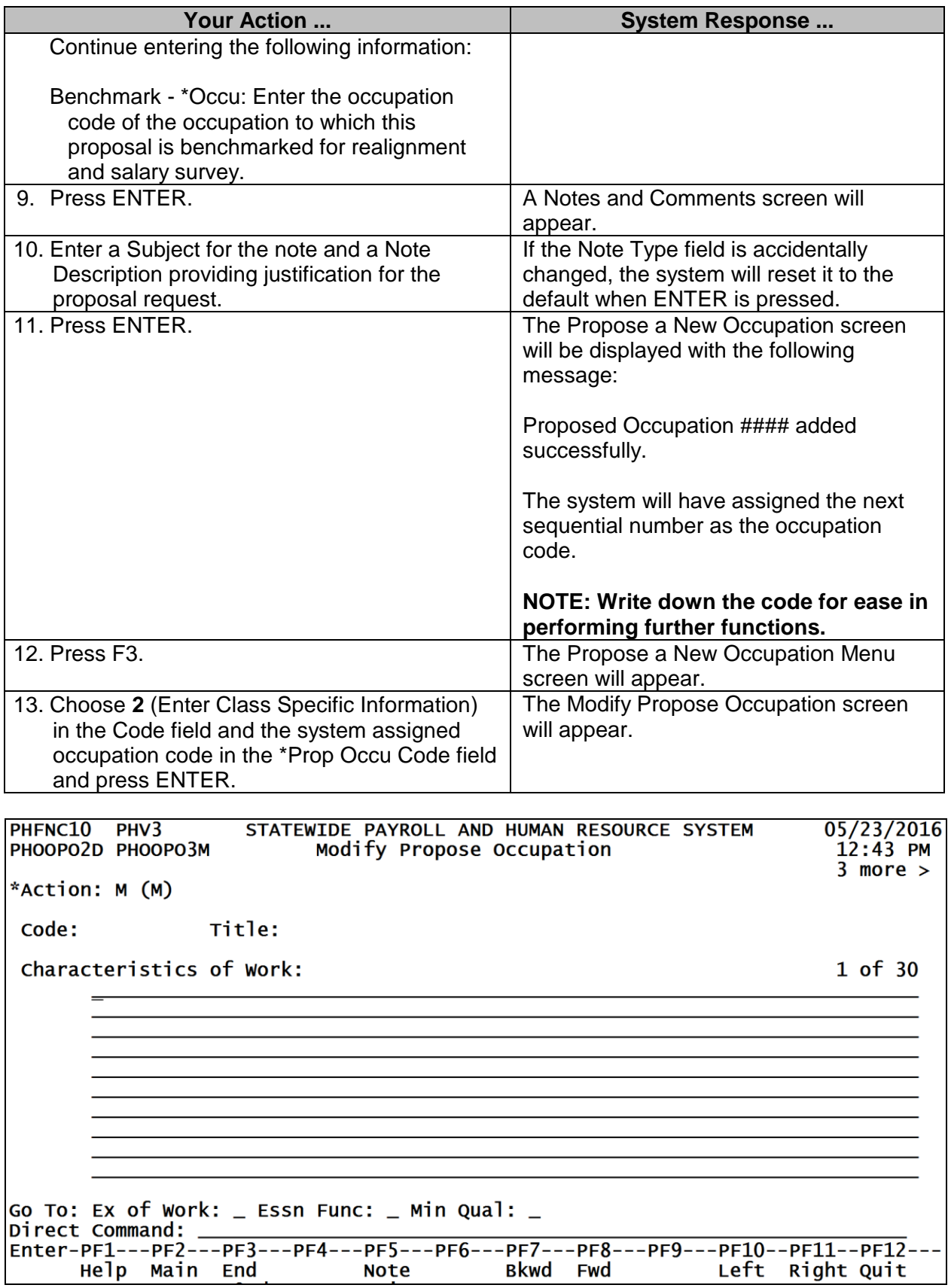

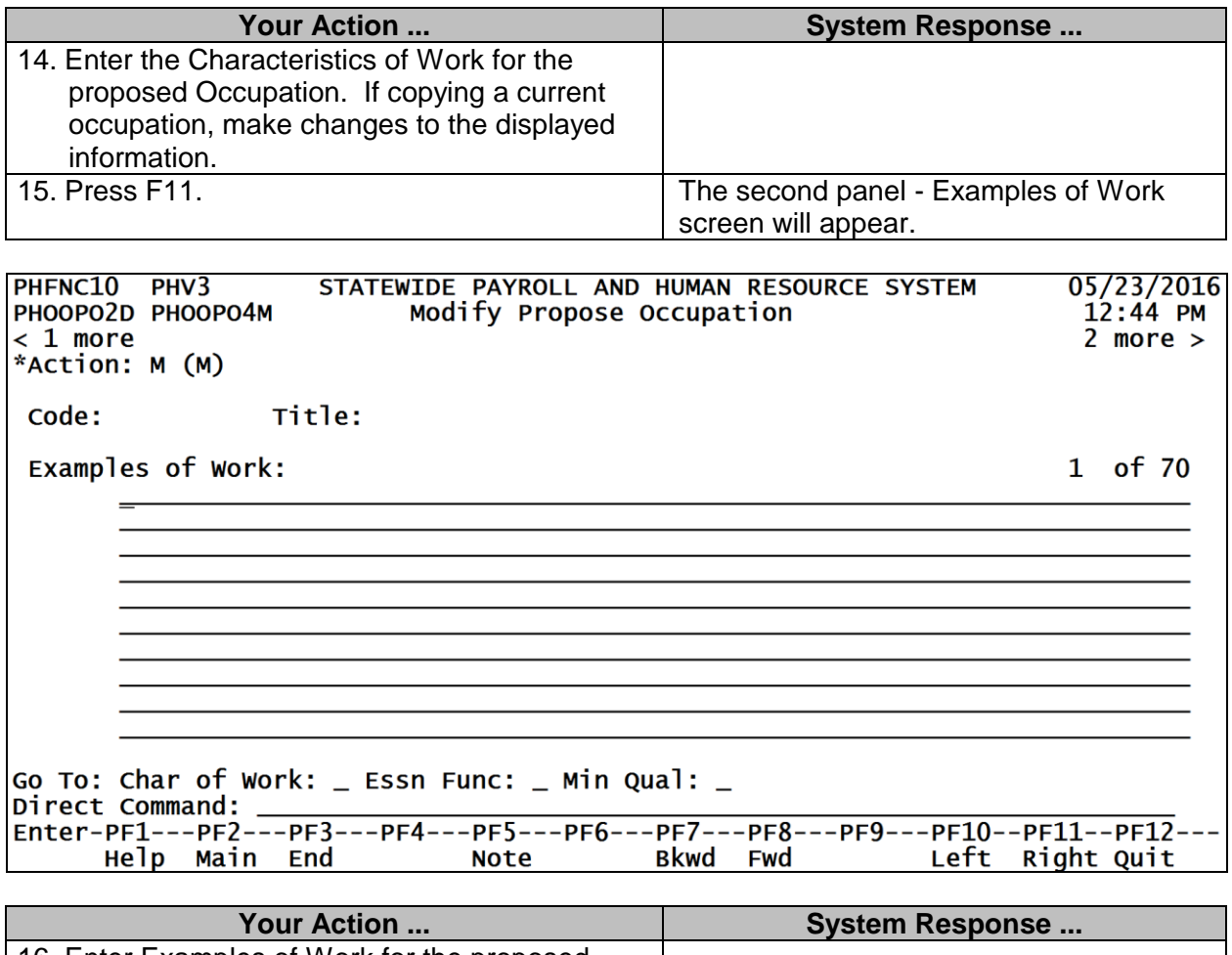

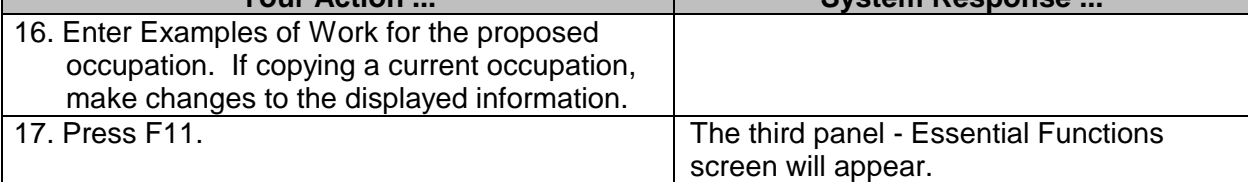

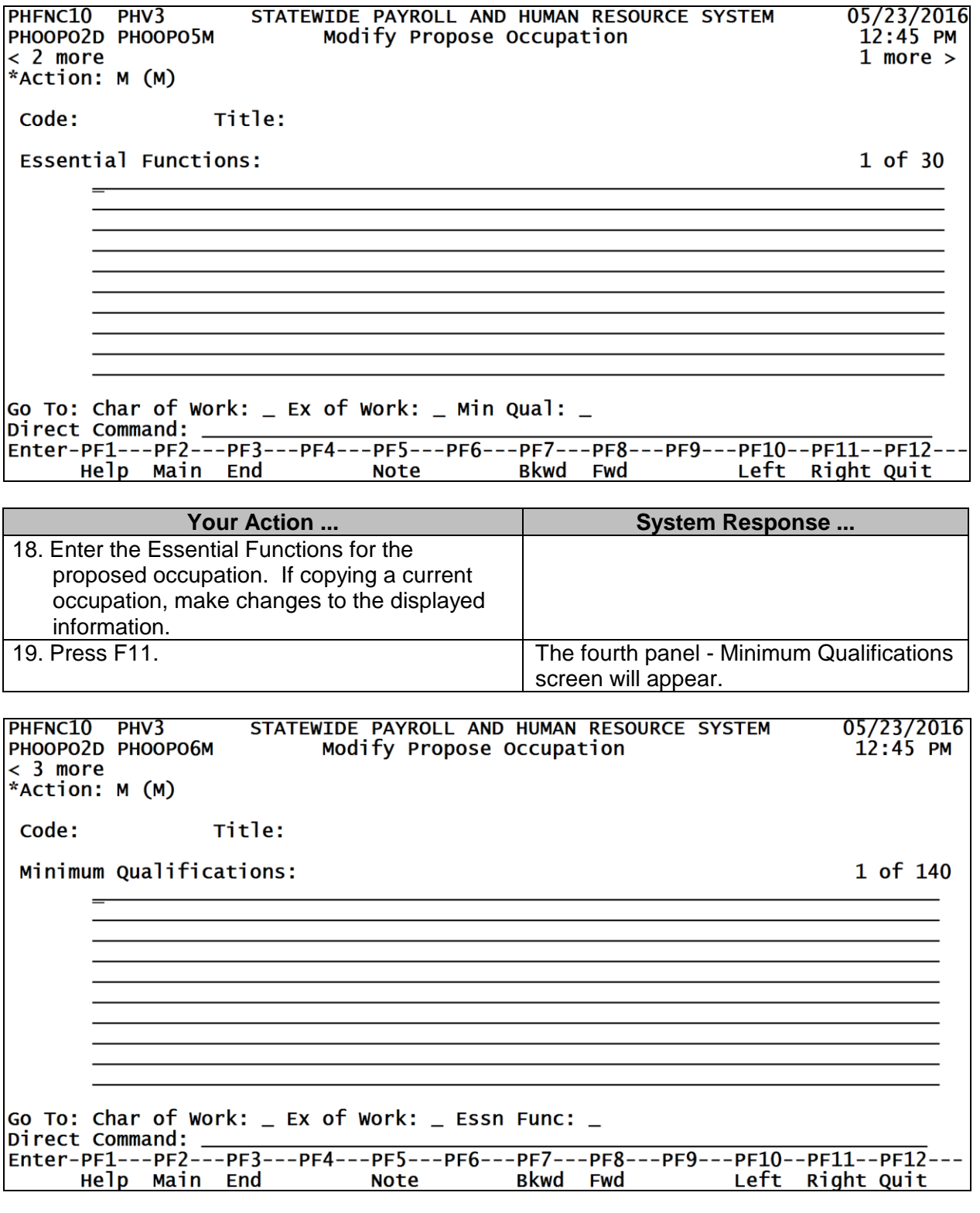

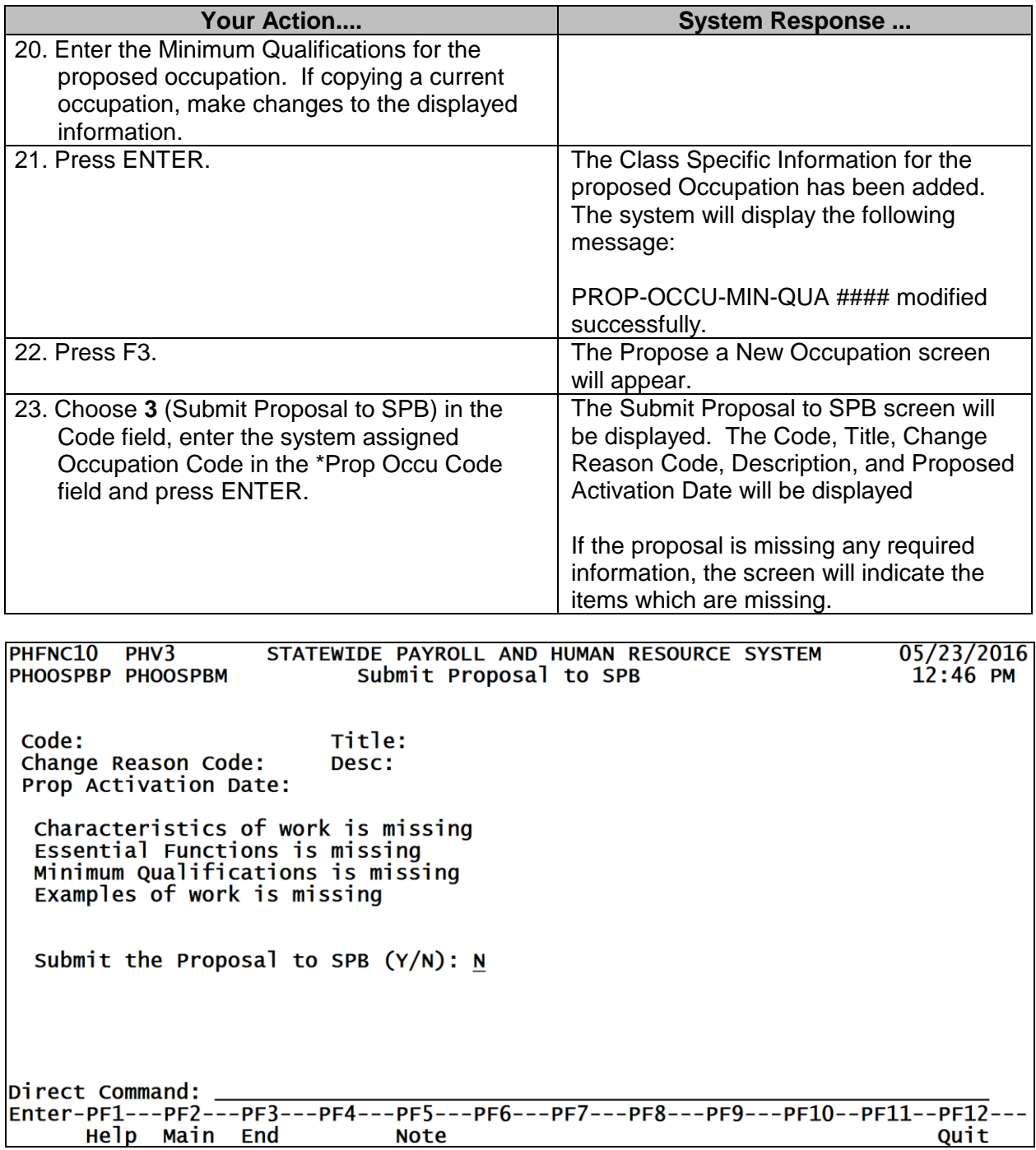

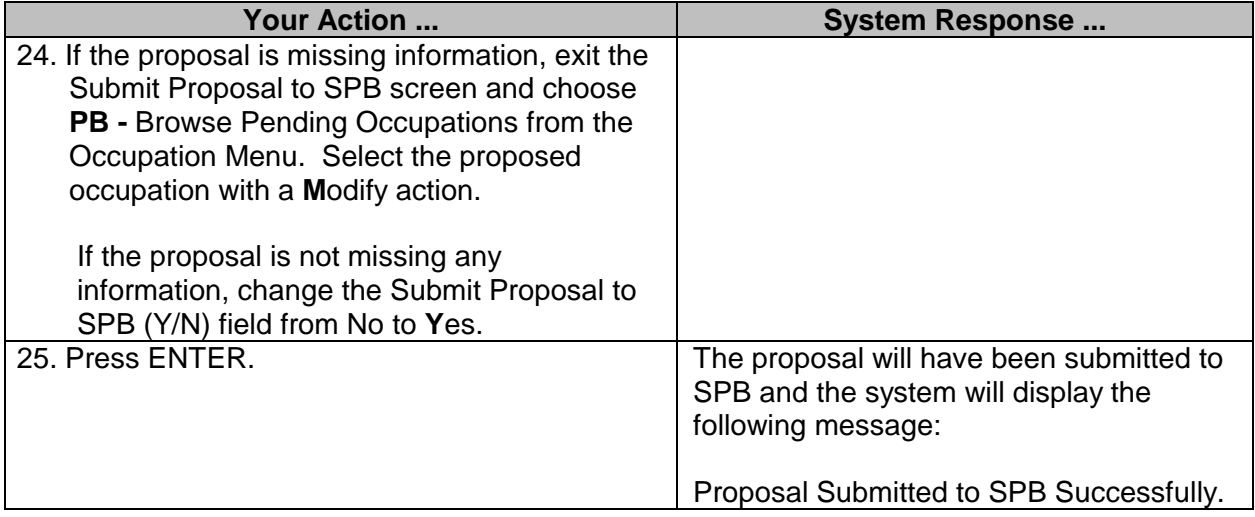

#### <span id="page-11-0"></span>**Propose a Change to an Occupation**

The Propose a Change to an Occupation screen is used to enter occupation change information and submit changes to SPB for approval.

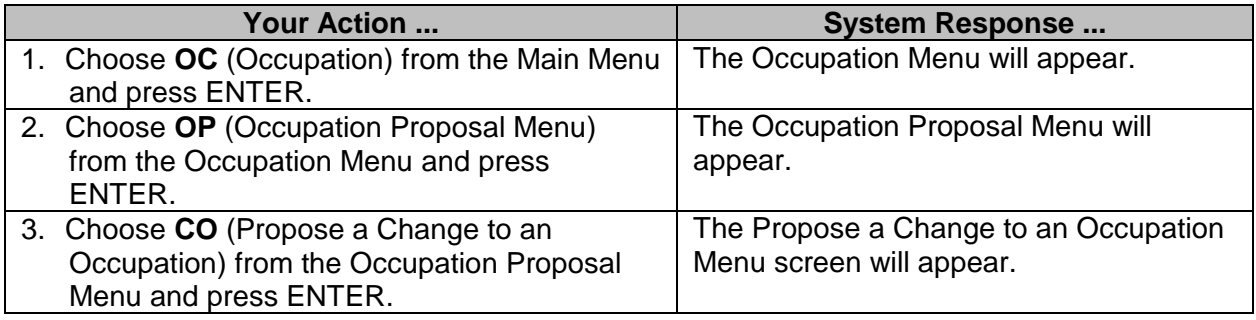

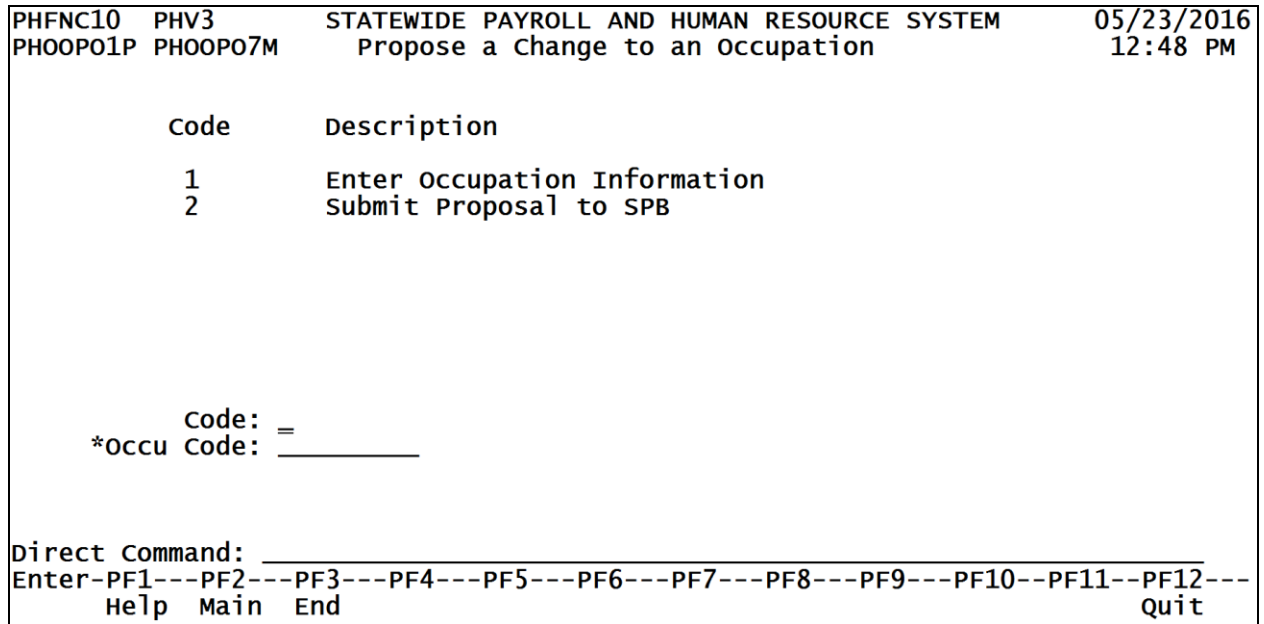

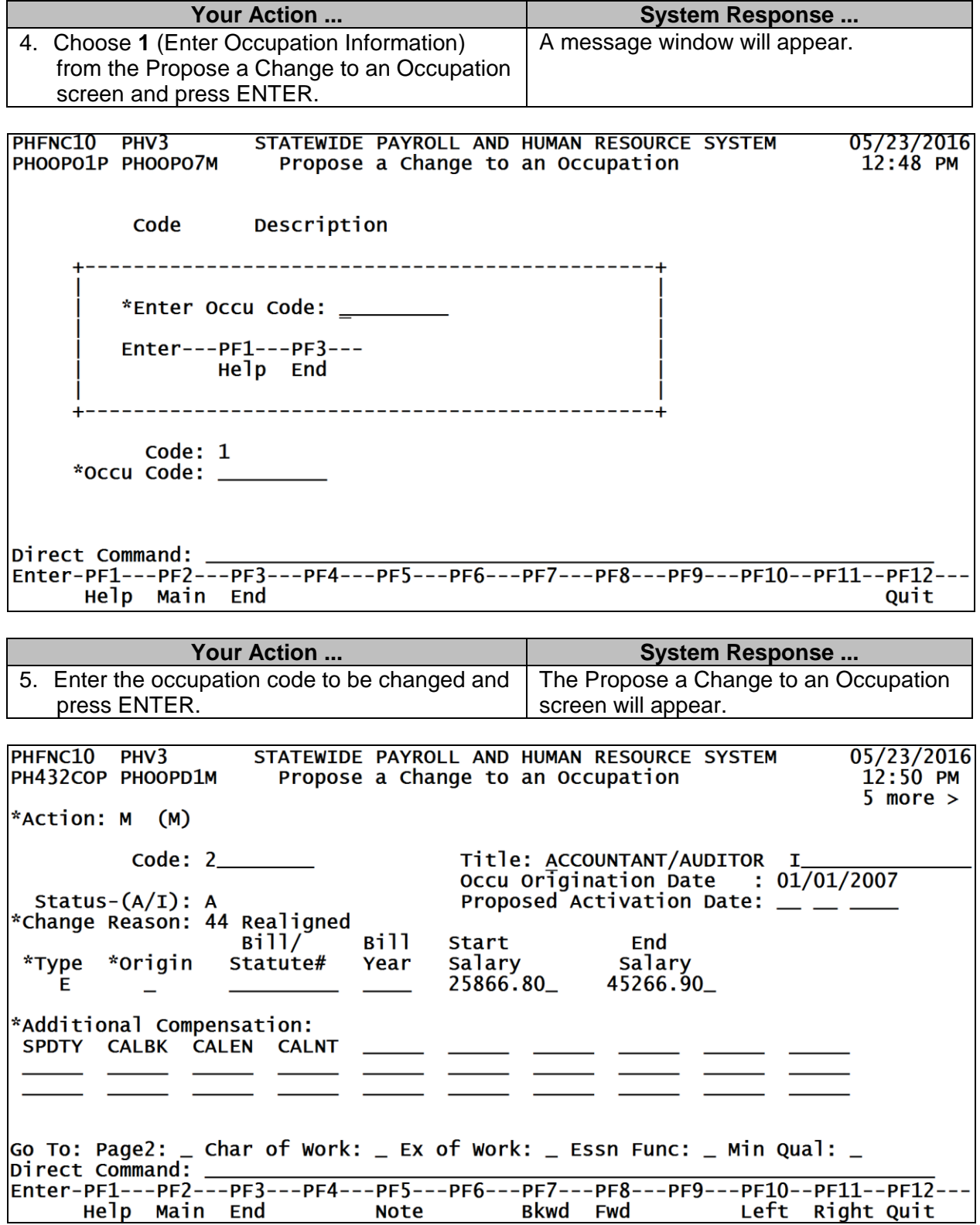

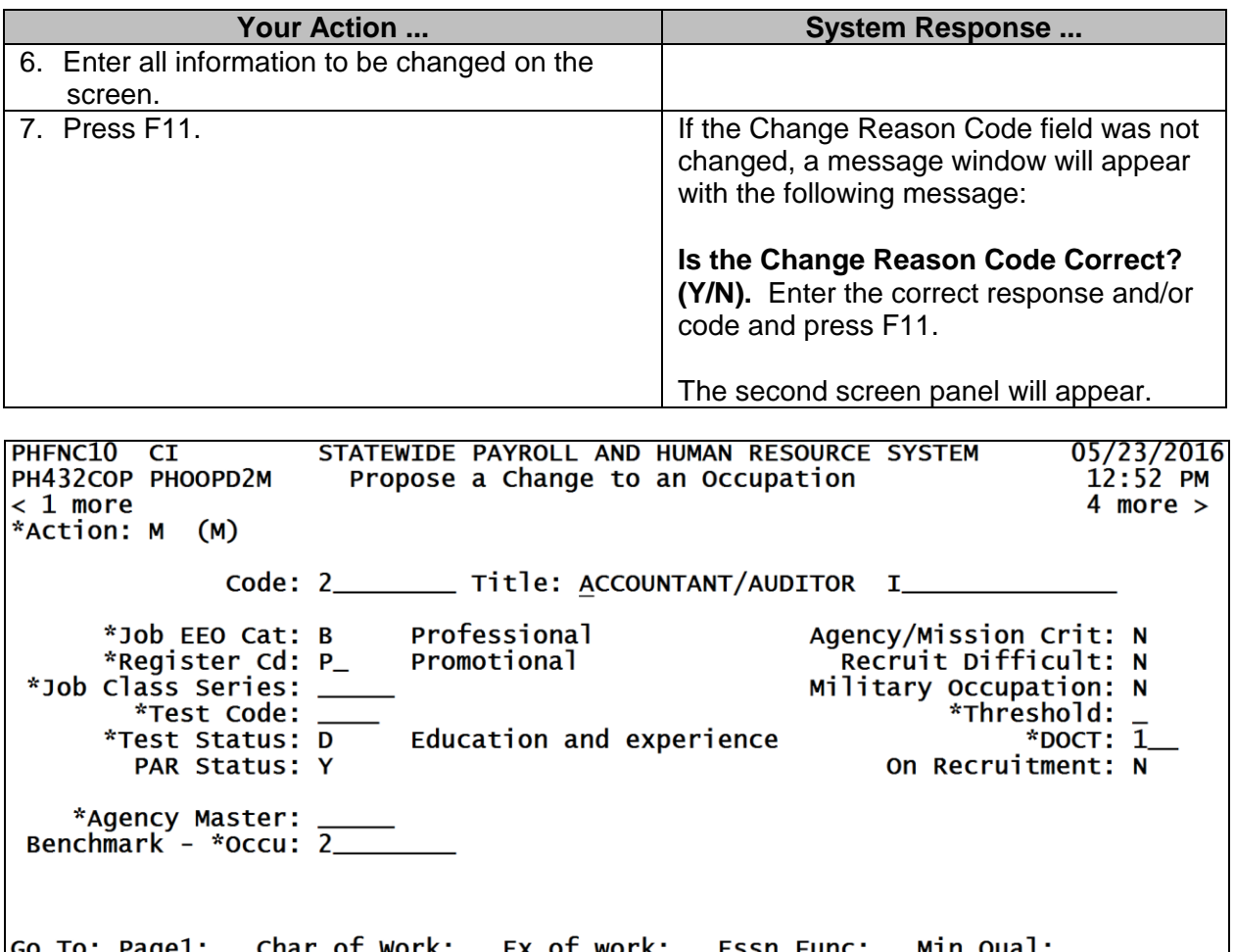

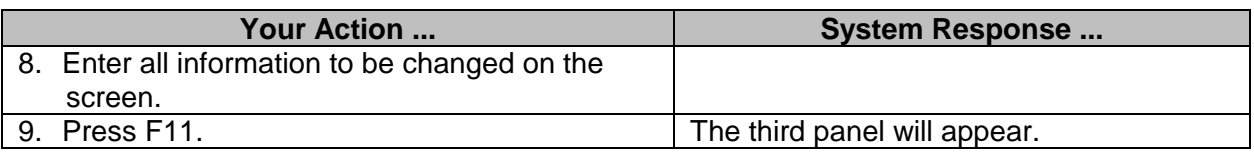

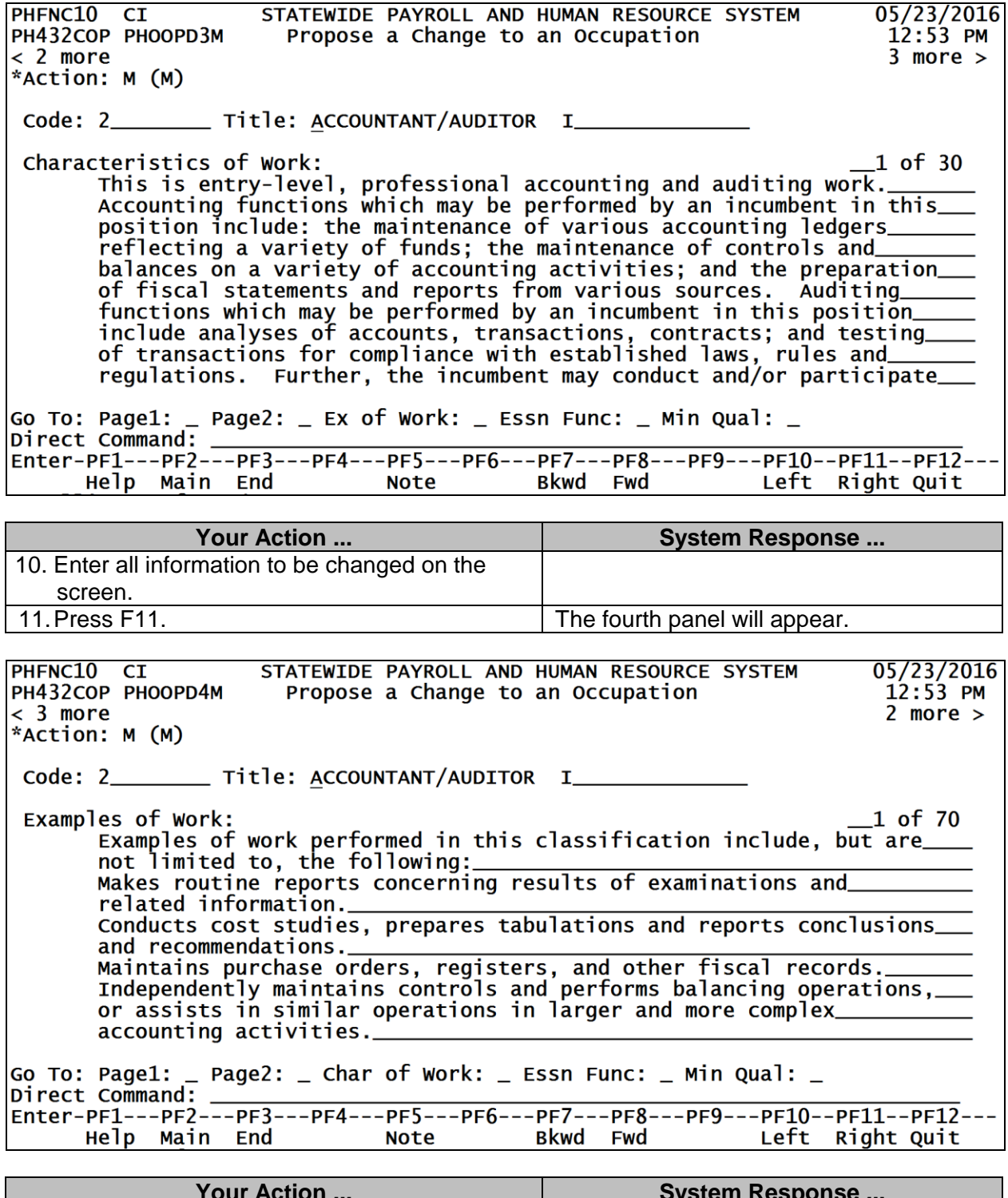

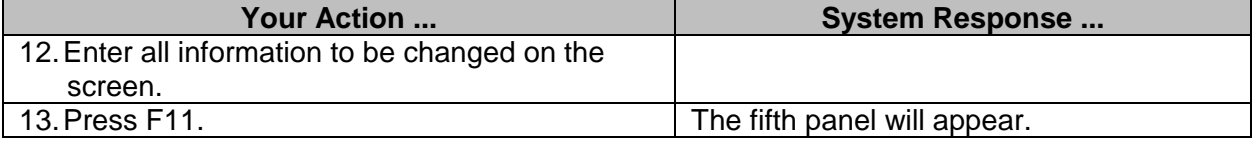

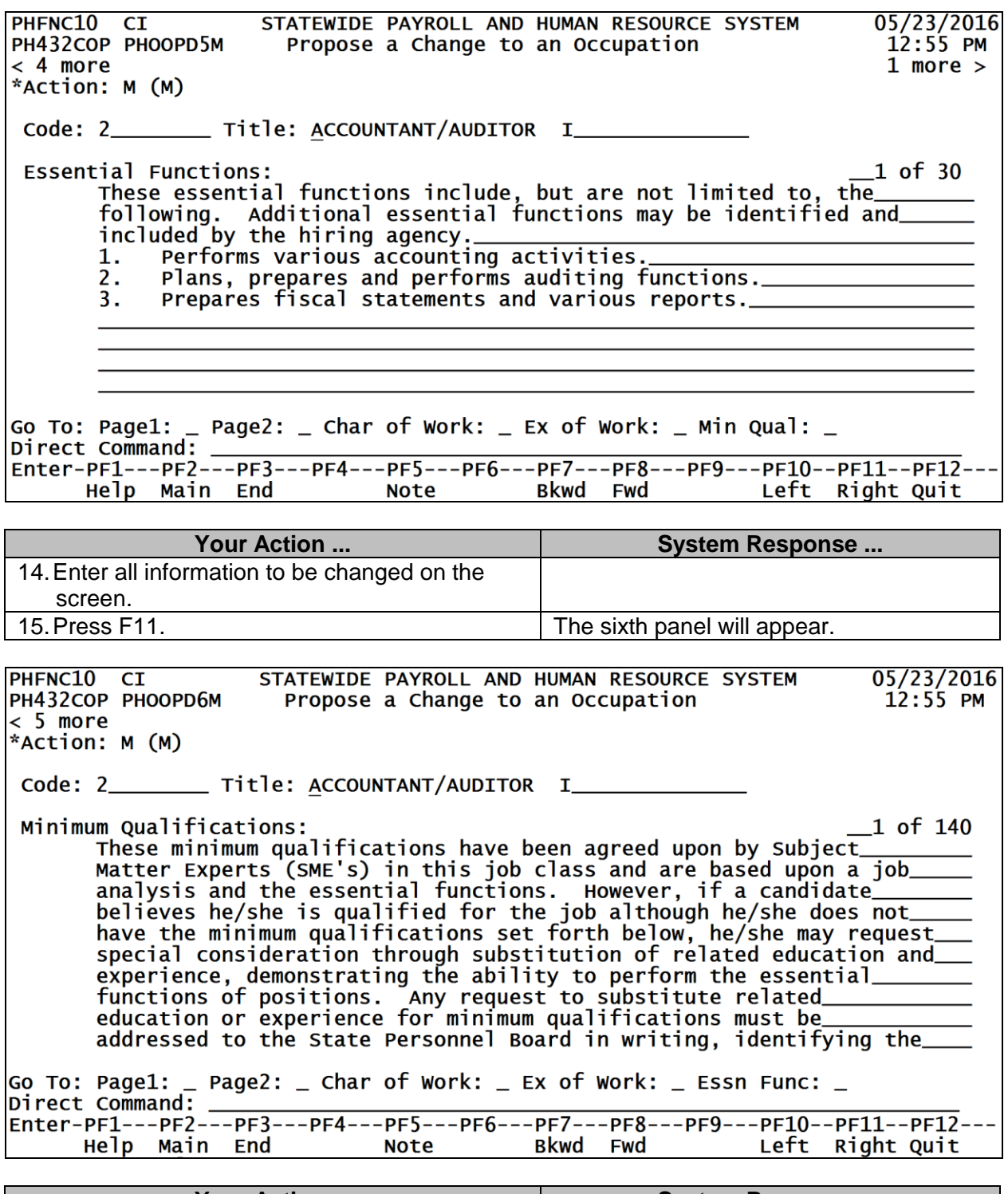

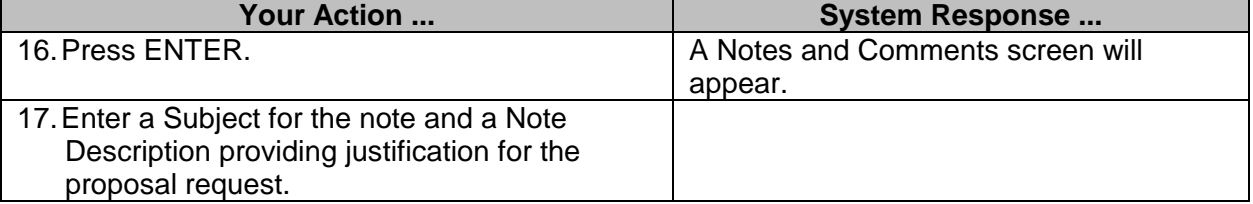

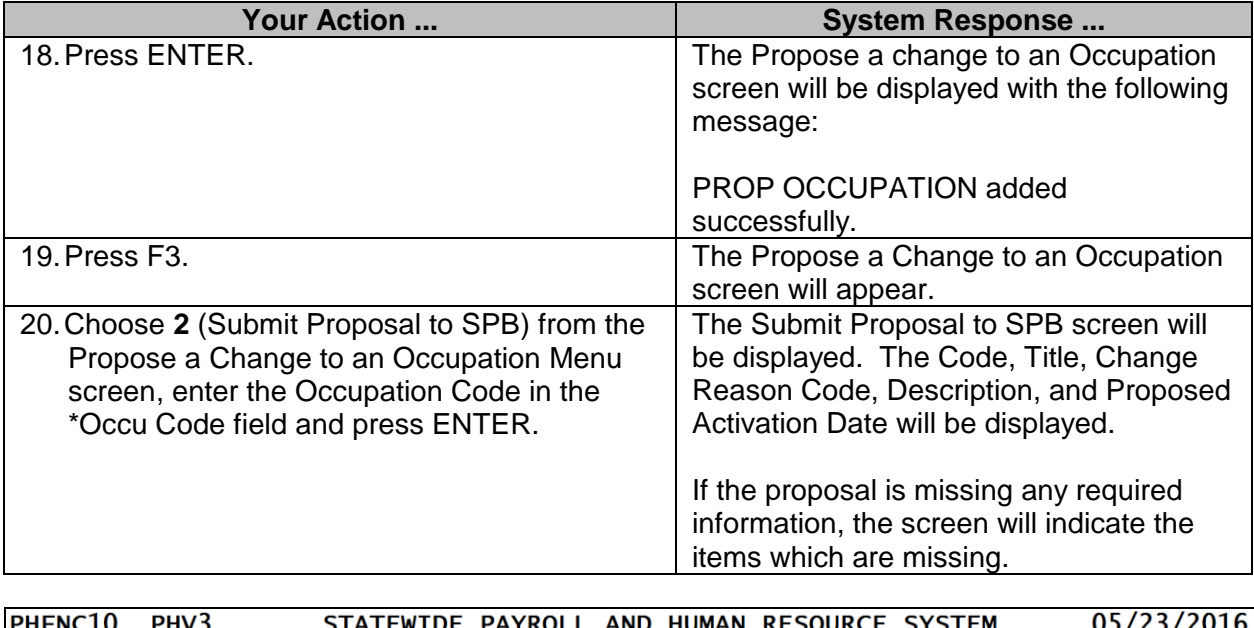

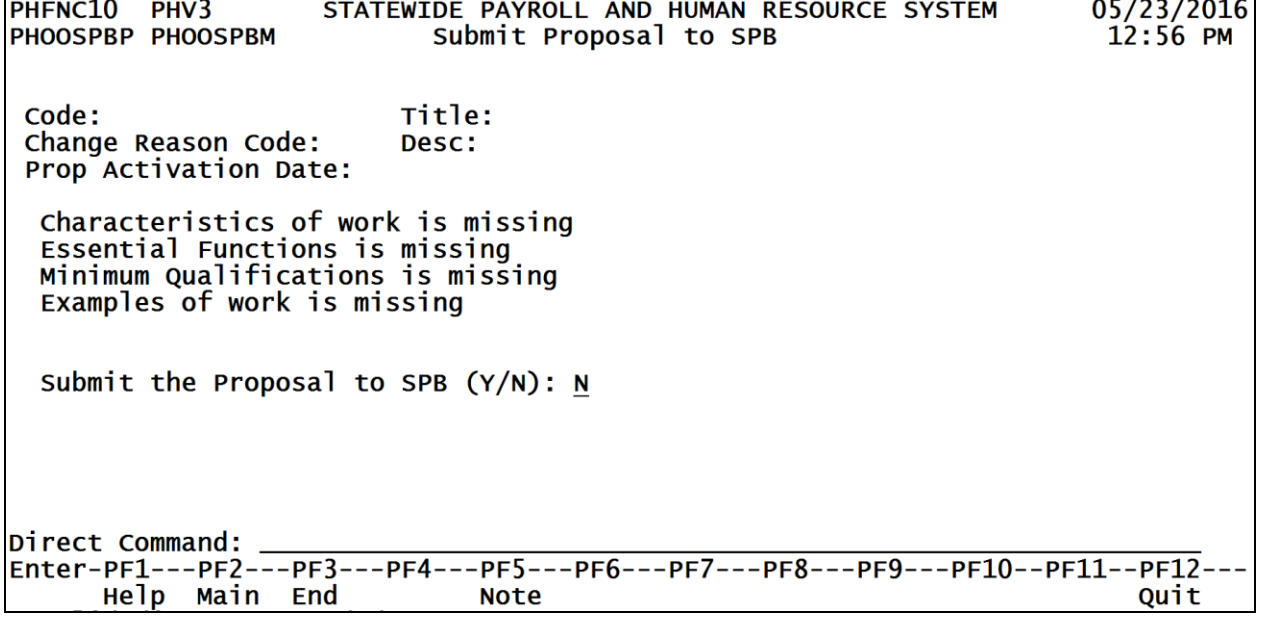

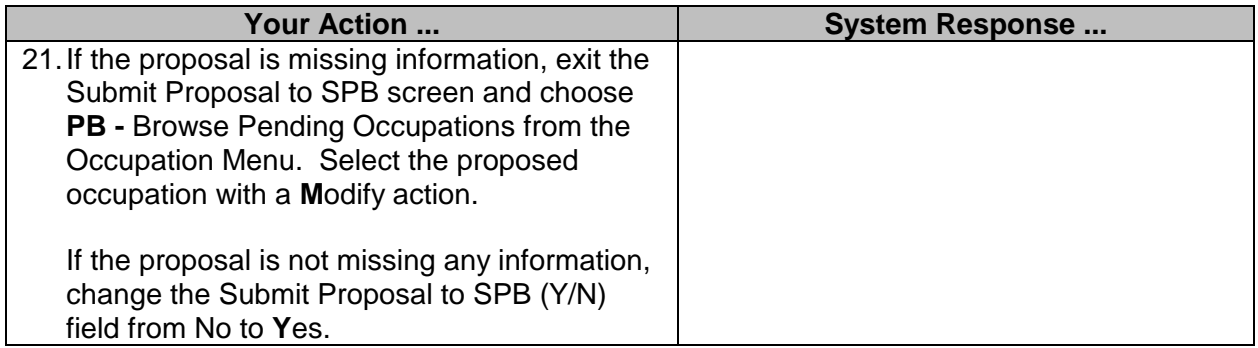

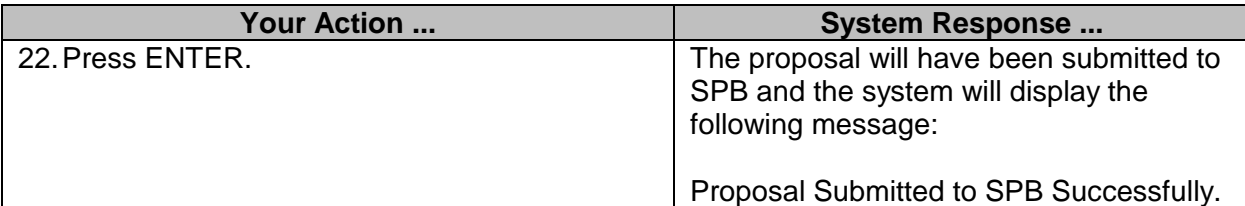

## <span id="page-17-0"></span>**Complete a Proposal (SPB USE ONLY)**

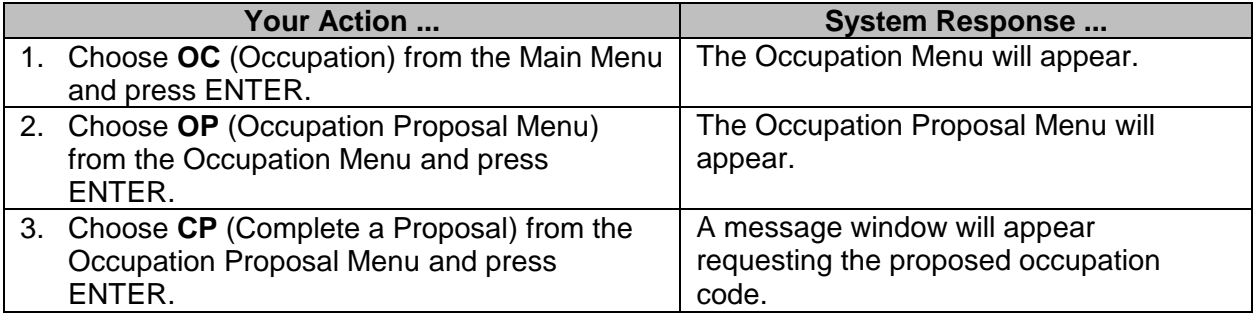

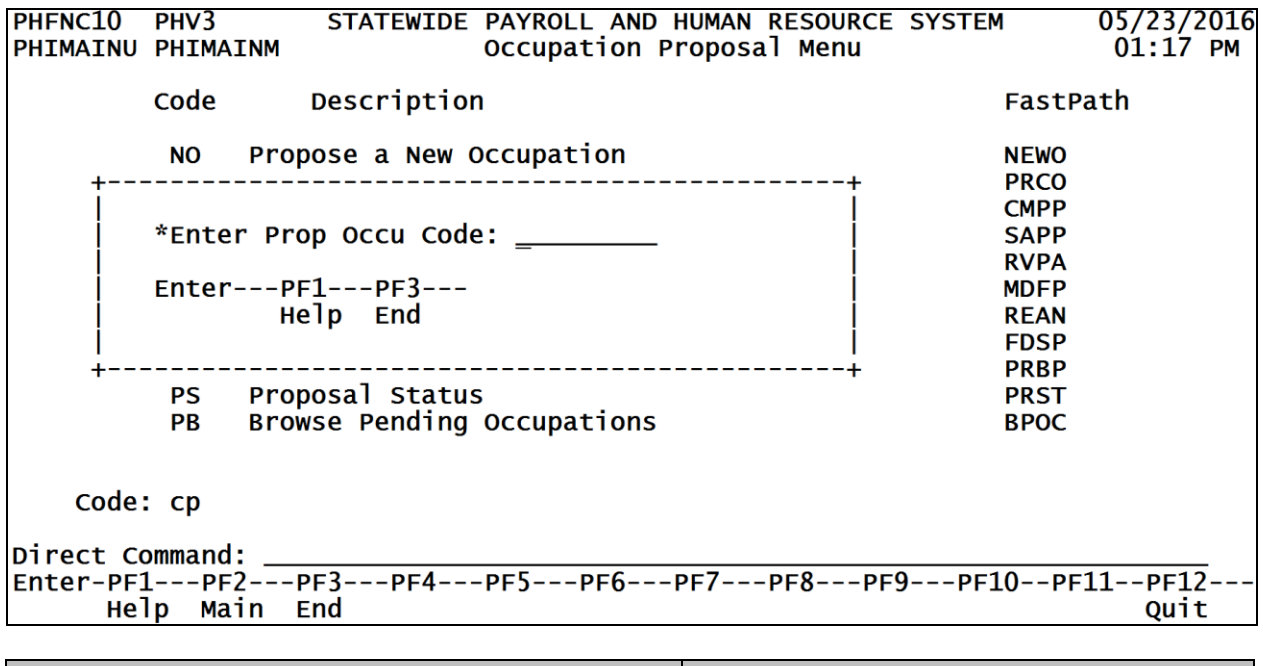

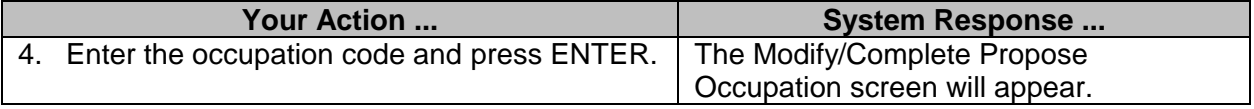

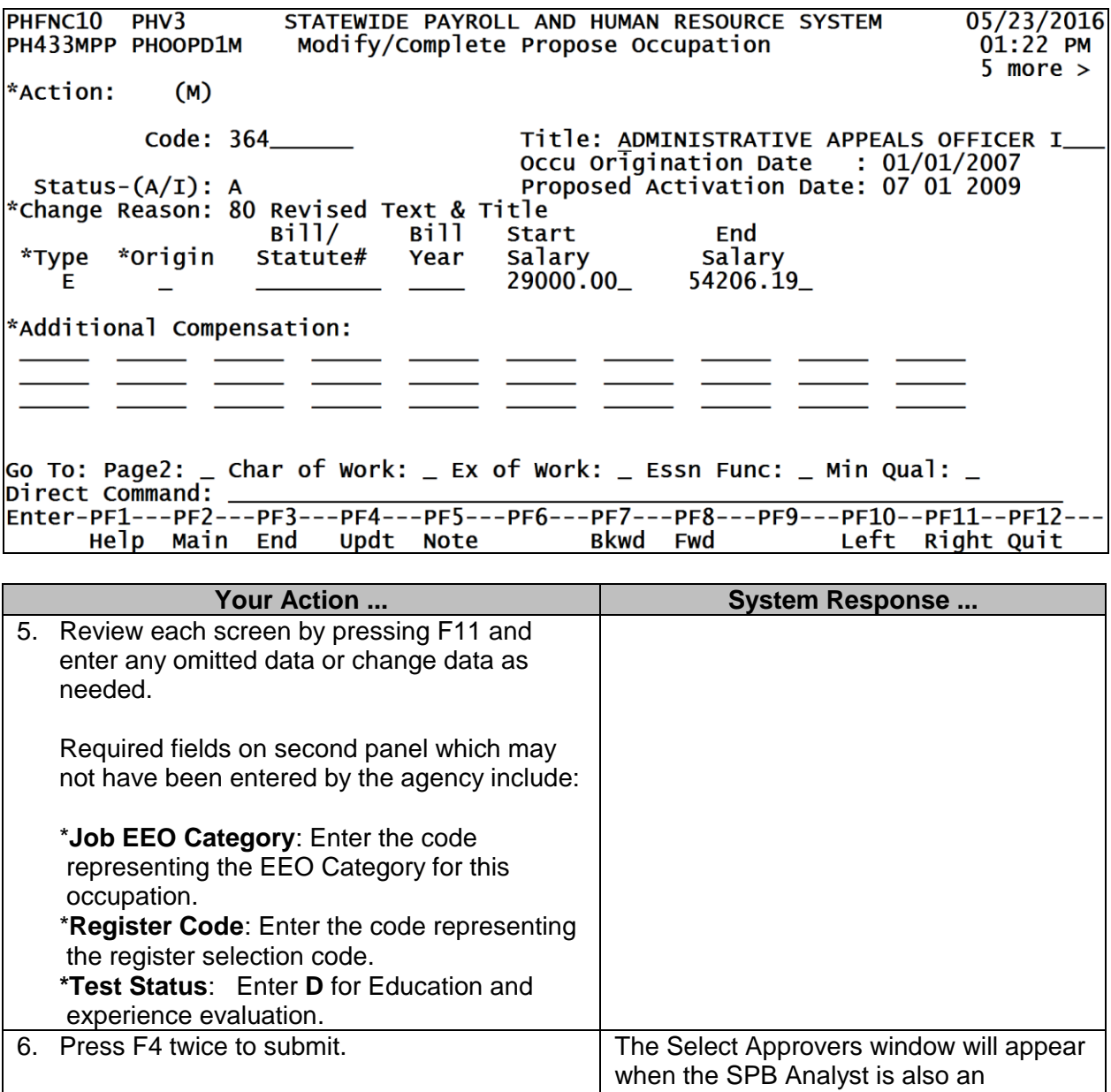

approver on the proposal.

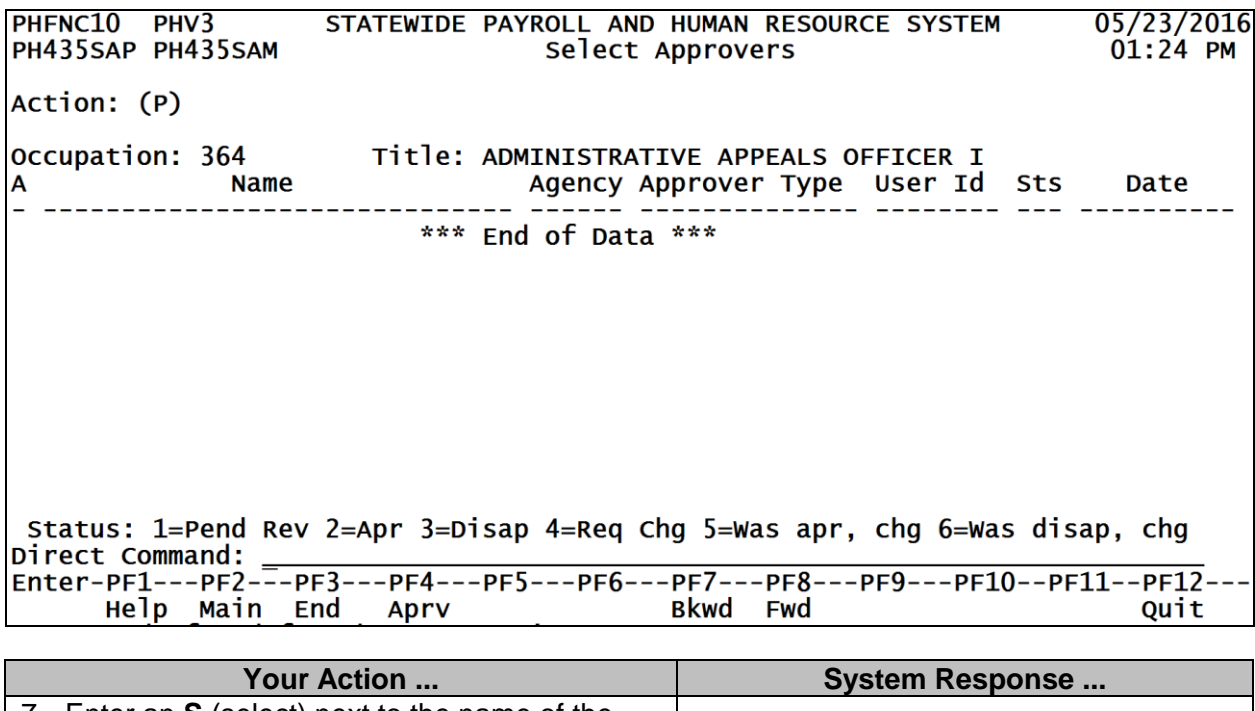

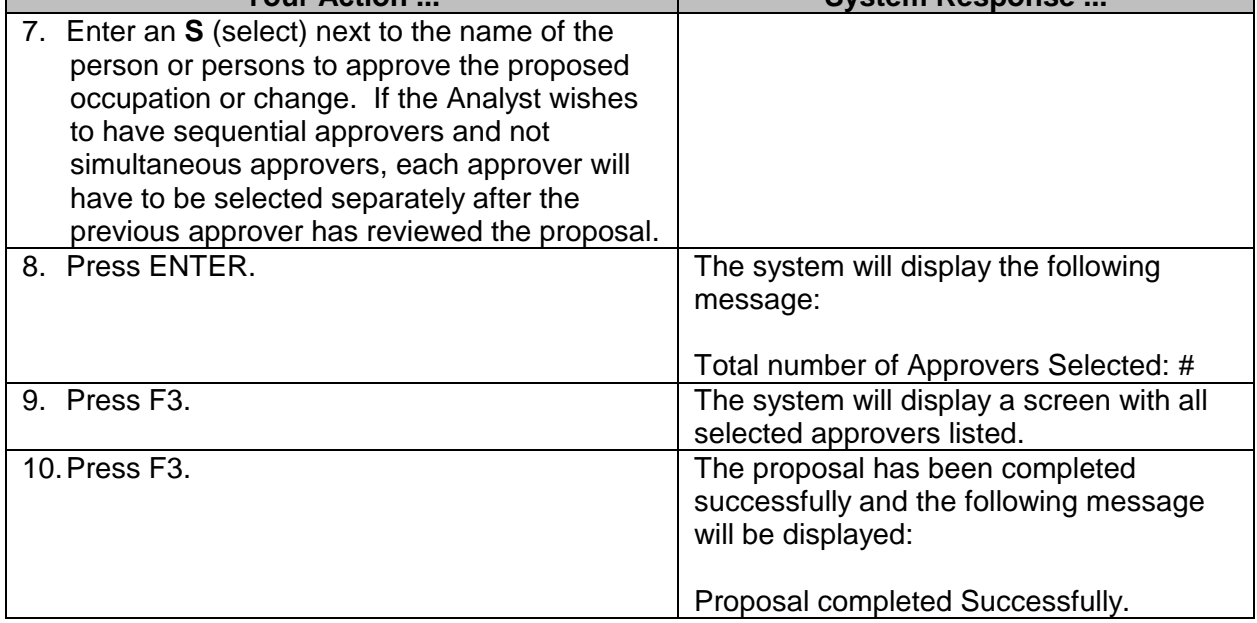

## <span id="page-19-0"></span>**Select Approvers (SPB USE ONLY)**

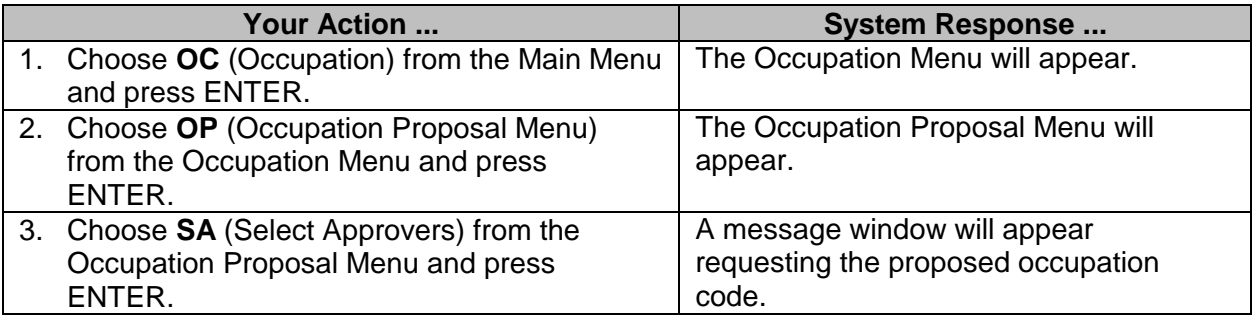

PHFNC10 PHV3 STATEWIDE PAYROLL AND HUMAN RESOURCE SYSTEM 05/23/2016 PHIMAINU PHIMAINM Occupation Proposal Menu  $01:29$  PM Code Description FastPath Propose a New Occupation **NO NEWO PRCO CMPP** \*Enter Prop Occu Code: \_\_\_\_\_\_\_\_ **SAPP RVPA**  $Enter---PF1---PF3---$ **MDFP** Help End **REAN FDSP PRBP** Proposal Status **PS PRST PB** Browse Pending Occupations **BPOC** Code: sa Direct Command: Enter-PF1---PF2---PF3---PF4---PF5---PF6---PF7---PF8---PF9---PF10--PF11--PF12---Help Main End Quit **Your Action ... We are the System Response ...** 4. Enter the occupation code and press ENTER. The Select Approvers screen will appear. PHFNC10 PHV3 STATEWIDE PAYROLL AND HUMAN RESOURCE SYSTEM 05/23/2016 PH435SAP PH435SAM Select Approvers  $01:24$  PM Action: (P) Title: ADMINISTRATIVE APPEALS OFFICER I Occupation: 364 Agency Approver Type User Id Sts Name Date A \*\*\* End of Data \*\*\* Status: 1=Pend Rev 2=Apr 3=Disap 4=Req Chg 5=Was apr, chg 6=Was disap, chg Direct Command: Enter-PF1---PF2---PF3---PF4---PF5---PF6---PF7---PF8---PF9---PF10--PF11--PF12-Help Main End Apry Bkwd Fwd Quit **Your Action ... System Response ...** 5. Enter an **S** (select) next to the name of the person or persons to approve the proposed occupation or change. If the Analyst wishes to have sequential approvers and not simultaneous approvers, each approver will have to be selected separately after the

\_\_\_\_\_\_\_\_\_\_\_\_\_\_\_\_\_\_\_\_\_\_\_\_\_\_\_\_\_\_\_\_\_\_\_\_\_\_\_\_\_\_\_\_\_\_\_\_\_\_\_\_\_\_\_\_\_\_\_\_\_\_\_\_\_\_\_\_\_\_\_\_\_\_\_\_\_\_\_\_\_\_\_\_\_\_\_\_\_\_\_\_\_\_\_\_\_\_\_\_\_\_\_\_\_

previous approver has reviewed the proposal.

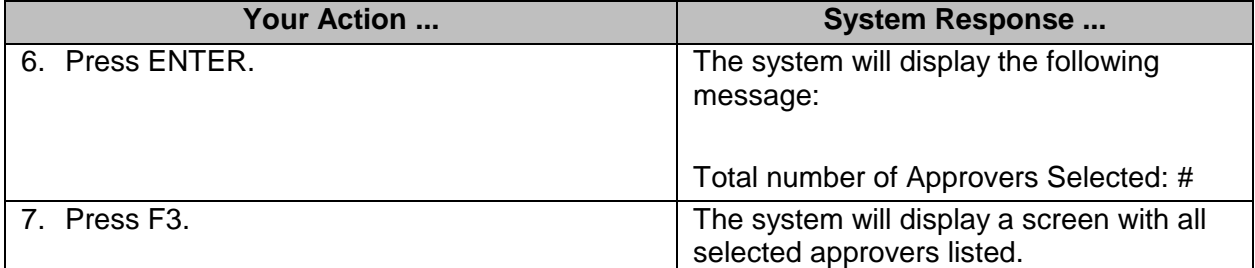

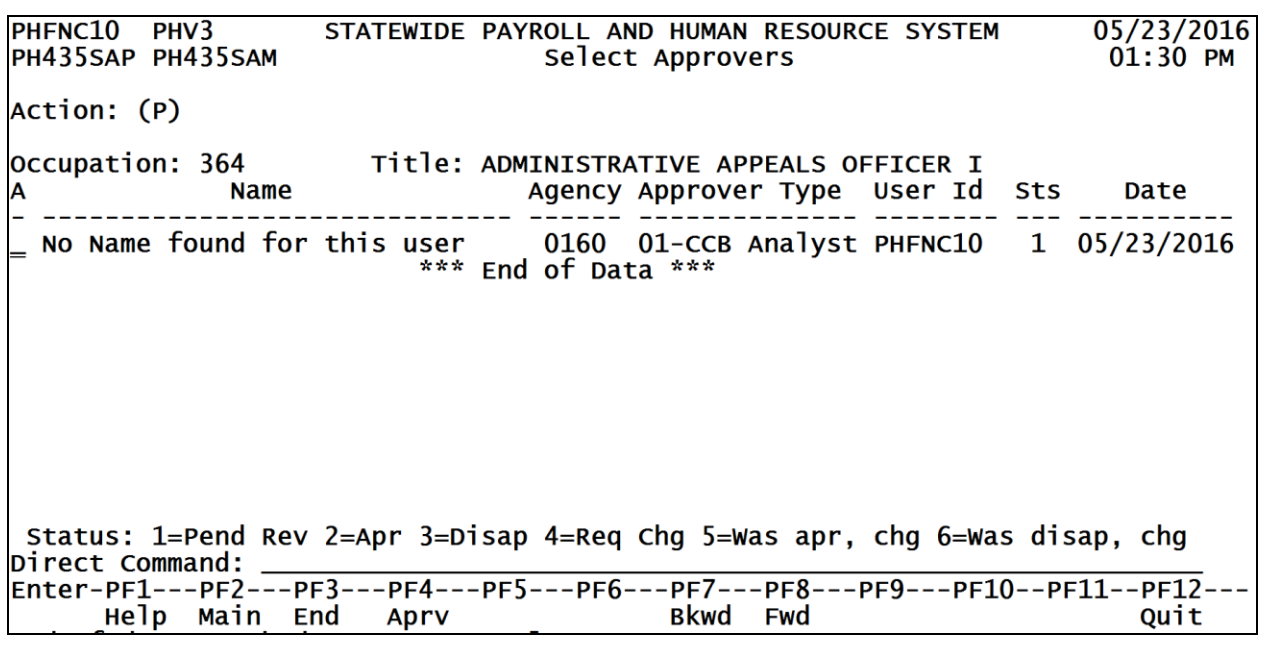

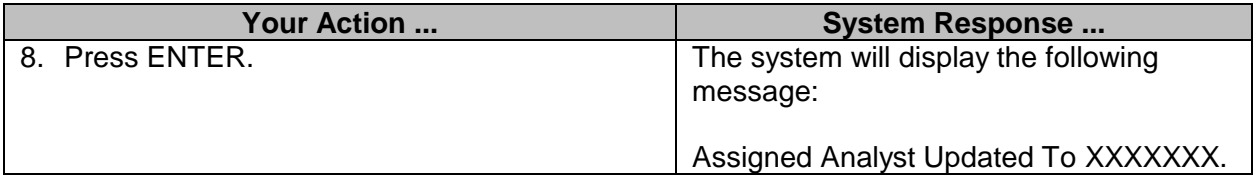

## <span id="page-21-0"></span>**Review a Proposal for Approval (SPB USE ONLY)**

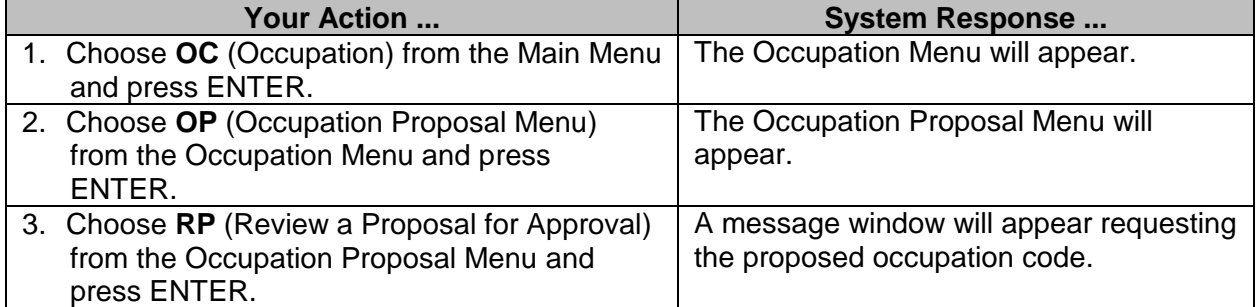

PHFNC10 PHV3 STATEWIDE PAYROLL AND HUMAN RESOURCE SYSTEM 05/23/2016 PHIMAINU PHIMAINM Occupation Proposal Menu  $01:31$  PM Code Description **FastPath NO** Propose a New Occupation **NEWO PRCO CMPP** \*Enter Prop Occu Code: \_\_\_\_\_\_\_\_ **SAPP RVPA**  $Enter---PF1---PF3---$ **MDFP** Help End **REAN FDSP PRBP** Proposal Status **PS PRST** Browse Pending Occupations PB **BPOC** Code: rp Direct Command: Enter-PF1---PF2---PF3---PF4---PF5---PF6---PF7---PF8---PF9---PF10--PF11--PF12---Help Main End Quit **Your Action ... System Response ...** 4. Enter the occupation code and press ENTER. The Review a Proposal for Approval screen will appear. PHFNC10 PHV3 STATEWIDE PAYROLL AND HUMAN RESOURCE SYSTEM 05/23/2016 PH436RPP PHOOPD1M Review a Proposal for Approval  $01:34$  PM  $5$  more  $>$ \*Action:  $( D )$  $code: 364$ Title: ADMINISTRATIVE APPEALS OFFICER I Occu Origination Date : 01/01/2007 Proposed Activation Date: 07 01 2009 Status- $(A/I)$ : A \*Change Reason: 80 Revised Text & Title  $Bi11/$ Bill **Start** End \*Type \*origin Statute# Salary salary Year 54206.19  $29000.00$ E. \*Additional Compensation: Enter-PF1---PF2---PF3---PF4---PF5---PF6---PF7---PF8---PF9---PF10--PF11--PF12---Help Main End Aprv Note Bkwd Fwd Left Right Quit

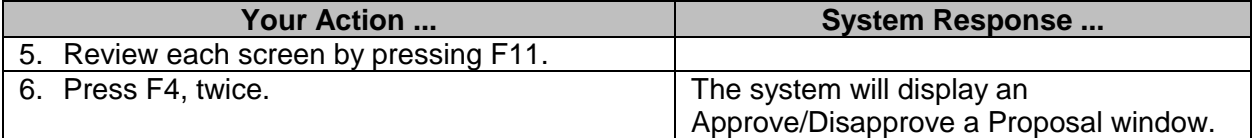

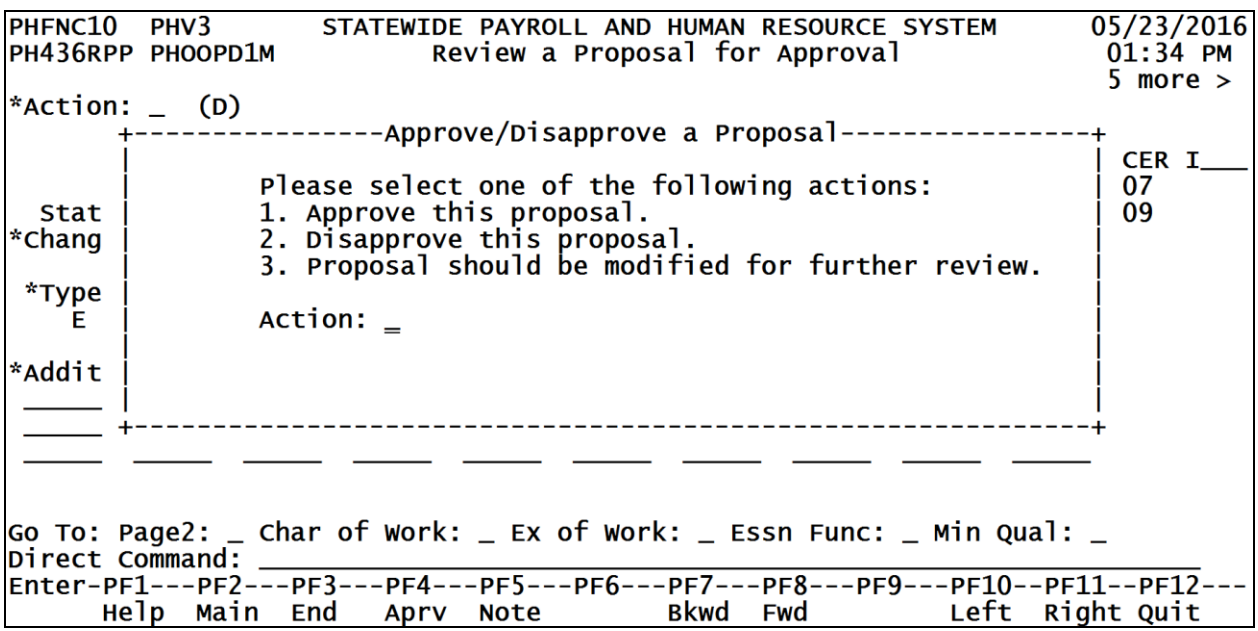

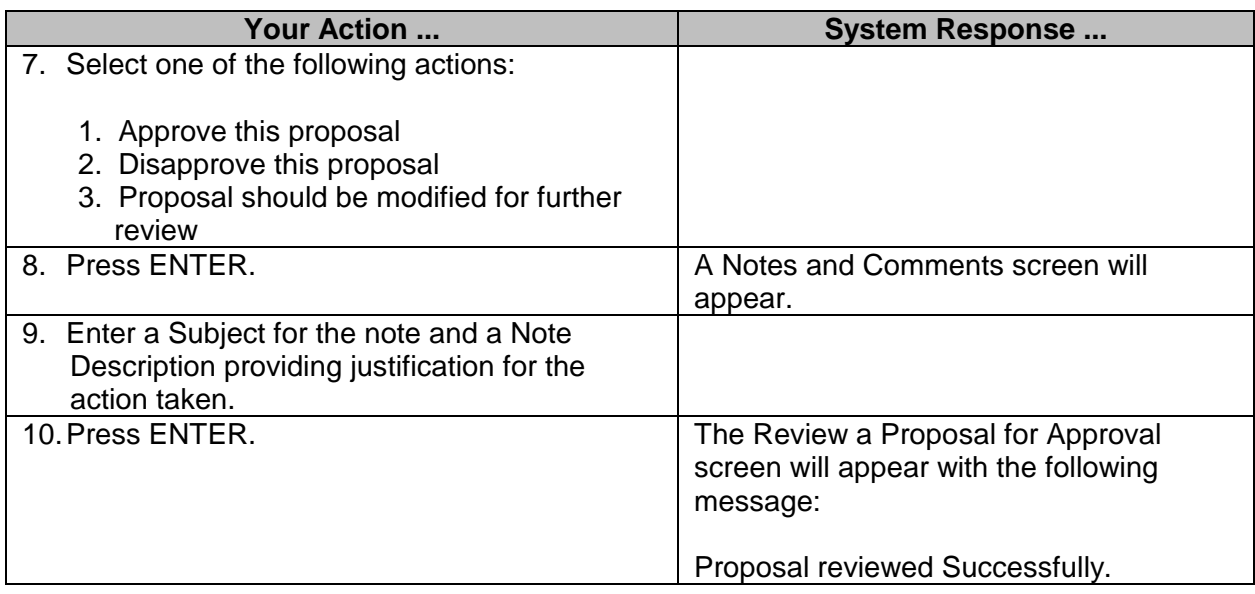

#### <span id="page-23-0"></span>**Modify a Proposal (SPB USE ONLY)**

This option is used by the SPB Analyst to make modification requested and/or recommended by the approvers.

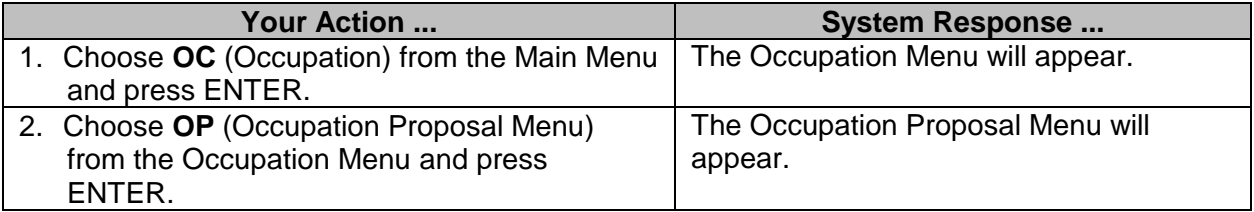

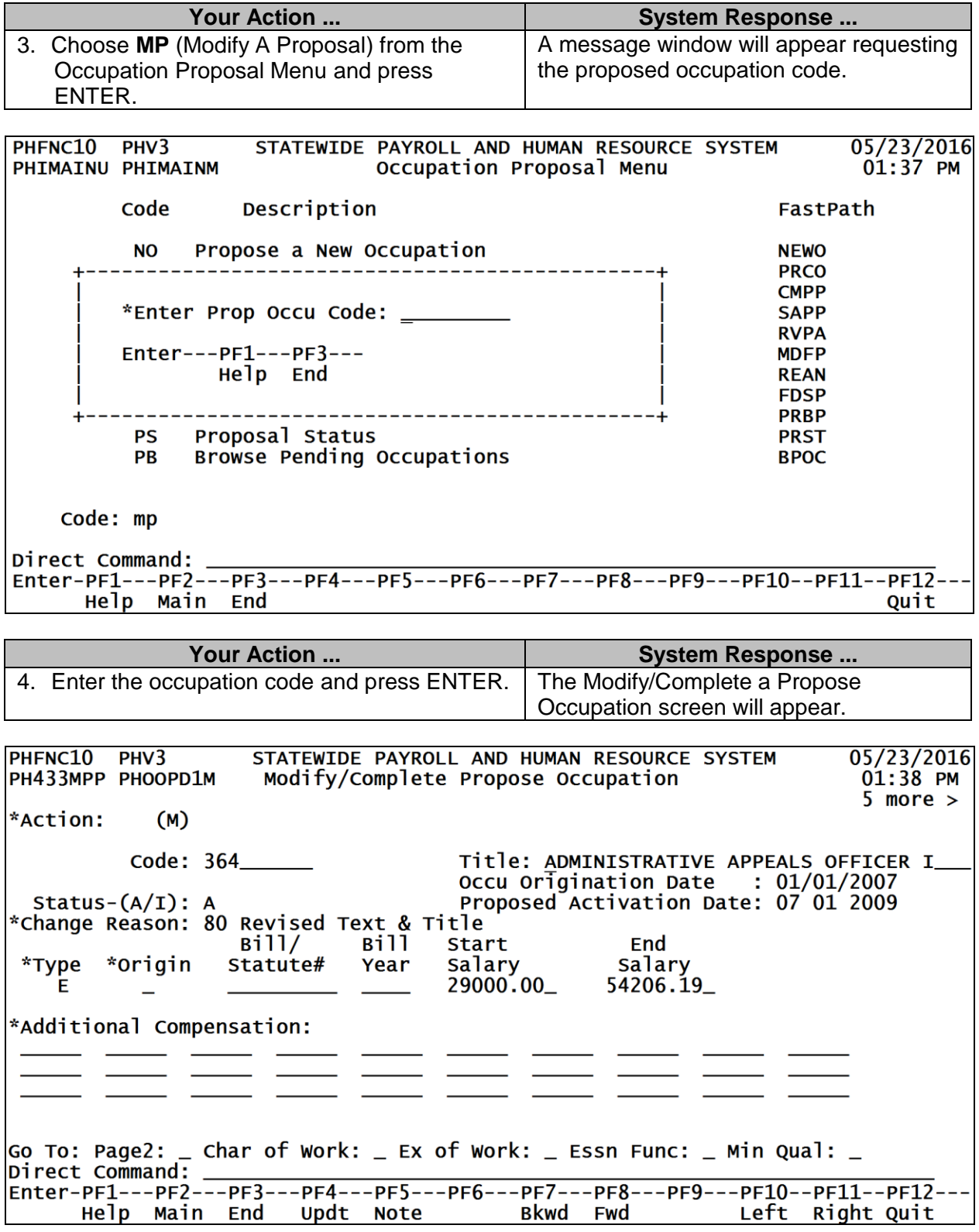

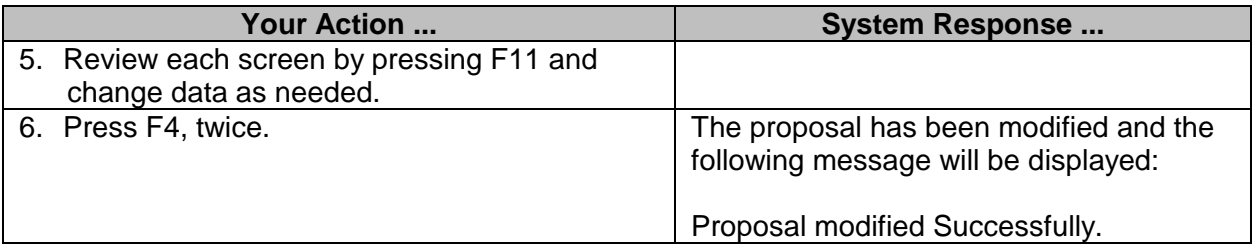

#### <span id="page-25-0"></span>**Reassign A SPB Analyst (SPB USE ONLY)**

The Reassign an SPB Analyst screen is used by SPB to Reassign a SPB Analyst to a specific occupation code.

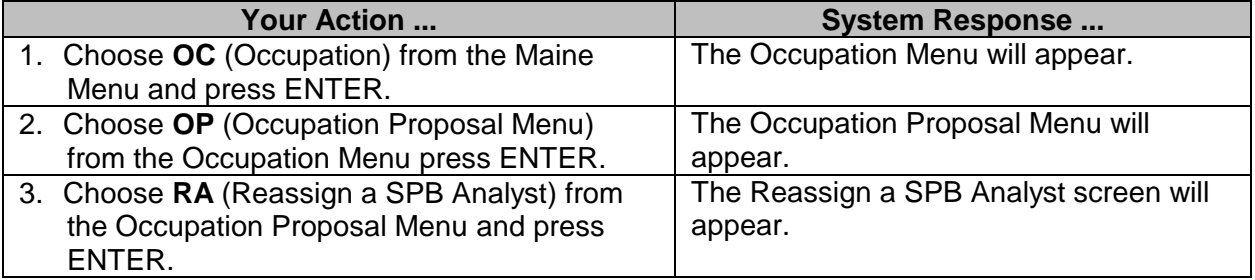

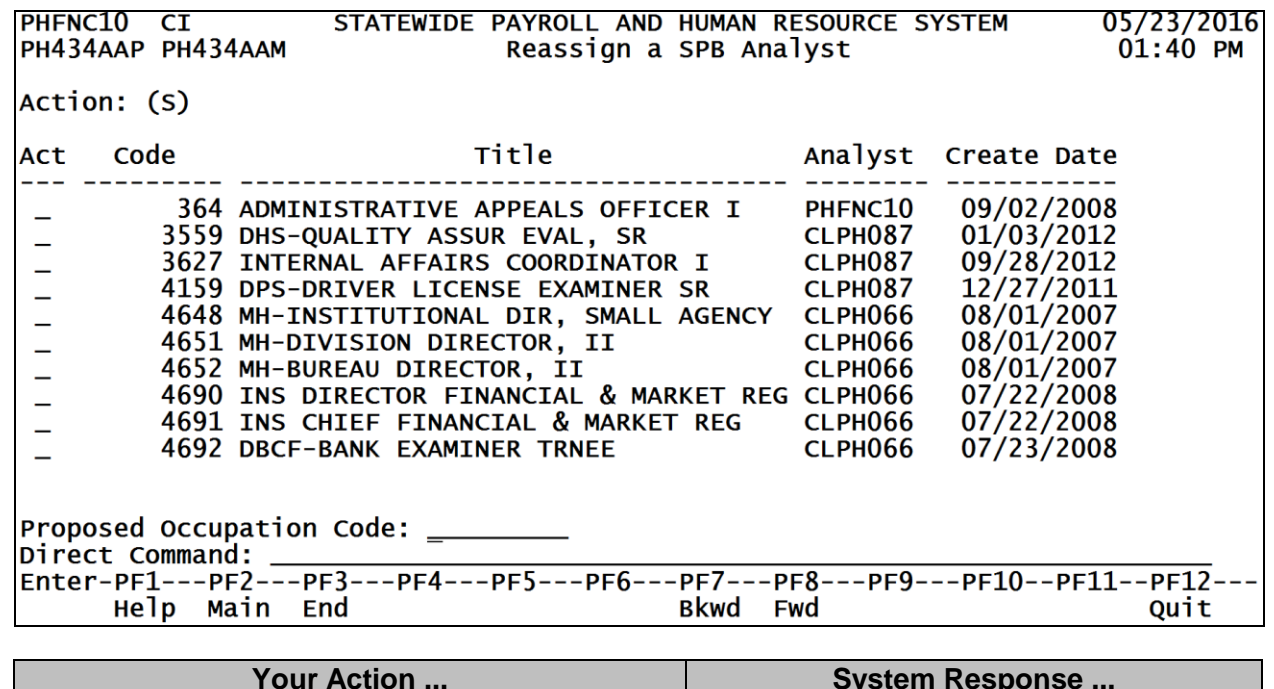

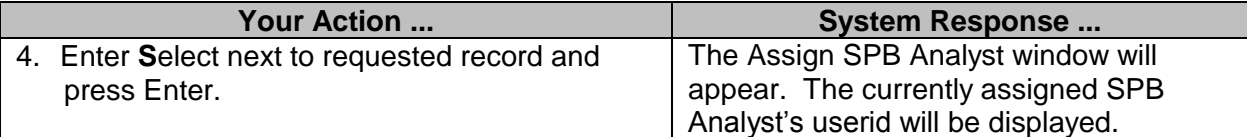

PHFNC10 CI STATEWIDE PAYROLL AND HUMAN RESOURCE SYSTEM  $05/23/2016$ PH434AAP PH434AAM Reassign a SPB Analyst  $01:41$  PM Action: (S) Co +---------------------Assign SPB Analyst---------------------+ Act Please enter the userid for the SPB analyst to be assigned  $\mathsf{s}$ to this occupation.  $\overline{\phantom{m}}$ --------Occupation: 364 ADMINISTRATIVE APPEALS OFFICER I \*Analyst: PHFNC10\_ 4691 INS CHIEF FINANCIAL & MARKET REG CLPH066 07/22/2008<br>4692 DBCF-BANK EXAMINER TRNEE CLPH066 07/23/2008 Proposed Occupation Code: \_\_\_\_\_\_\_\_ Direct Command: Bkwd Fwd Help Main End **Search Struck Struck** Quit

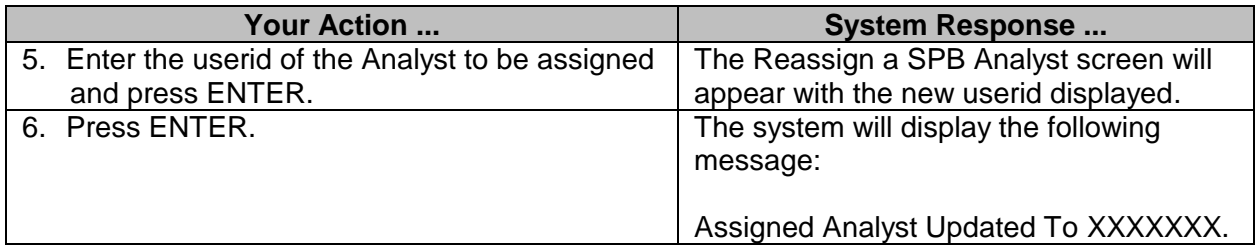

#### <span id="page-26-0"></span>**Final Disposition of a Proposal (SPB USE ONLY)**

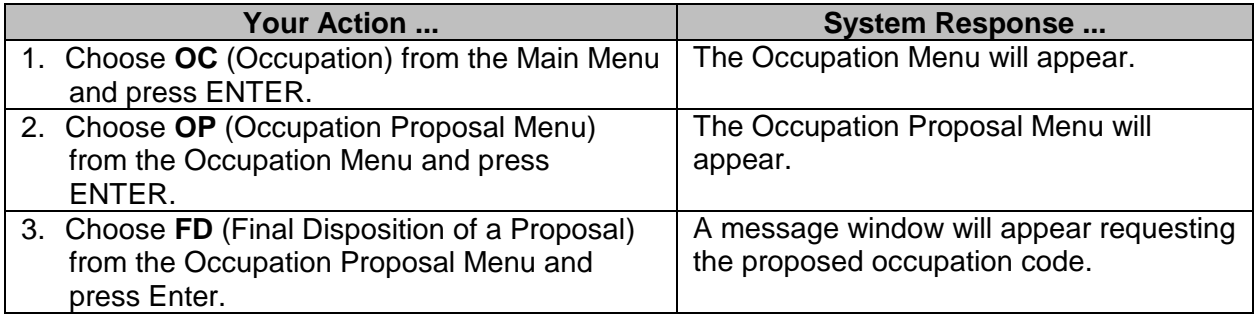

PHFNC10 PHV3 STATEWIDE PAYROLL AND HUMAN RESOURCE SYSTEM 05/23/2016 PHIMAINU PHIMAINM Occupation Proposal Menu  $01:43$  PM Description Code FastPath **NO** Propose a New Occupation **NEWO PRCO CMPP** \*Enter Prop Occu Code: \_\_\_\_\_\_\_\_ **SAPP RVPA**  $Enter---PF1---PF3---$ **MDFP** Help End **REAN FDSP PRBP** Proposal Status **PS PRST** Browse Pending Occupations **PB BPOC** Code: fd Direct Command: Help Main End Quit **Your Action ... System Response ...** 4. Enter Prop Occu Code and press ENTER. | The Final Disposition of a Proposal screen will appear.STATEWIDE PAYROLL AND HUMAN RESOURCE SYSTEM 05/23/2016 PHFNC10 PHV3 PH437FDP PH437FDM Final Disposition of a Proposal  $01:44$  PM Occupation Code: 364 Title: ADMINISTRATIVE APPEALS OFFICER I Proposal to Change occupation. Effective date: 07/01/2009 Has not been reviewed by all approvers Please select one of the following actions: Description Action 1 Show proposal status  $\overline{2}$ Return to previous menu Approve, move to active file on effective date and notify all reviewers<br>Disapprove and notify all reviewers  $\overline{\mathbf{3}}$  $\overline{4}$ Action:  $-$ Direct Command: Enter-PF1---PF2---PF3---PF4---PF5---PF6---PF7---PF8---PF9---PF10--PF11--PF12---Help Main End **Note** Quit

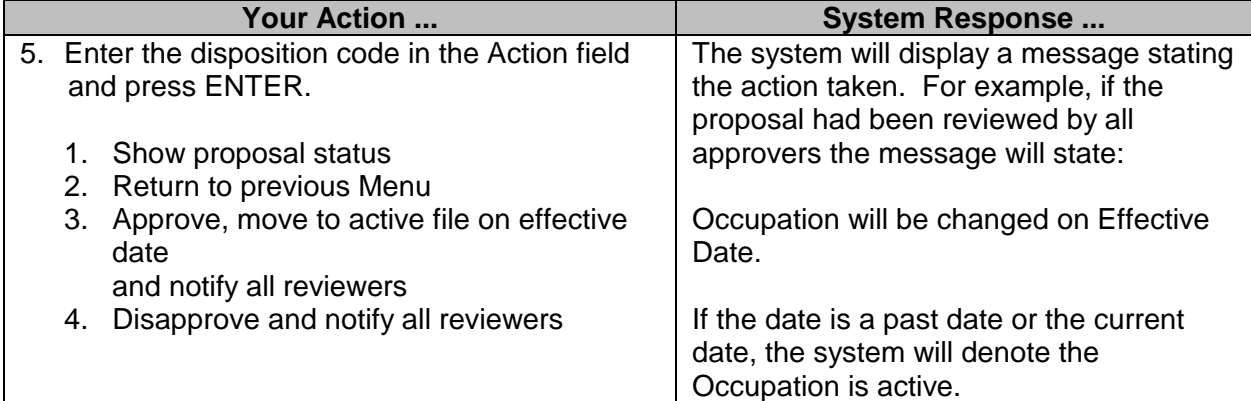

#### <span id="page-28-0"></span>**Print a Board Package (SPB USE ONLY)**

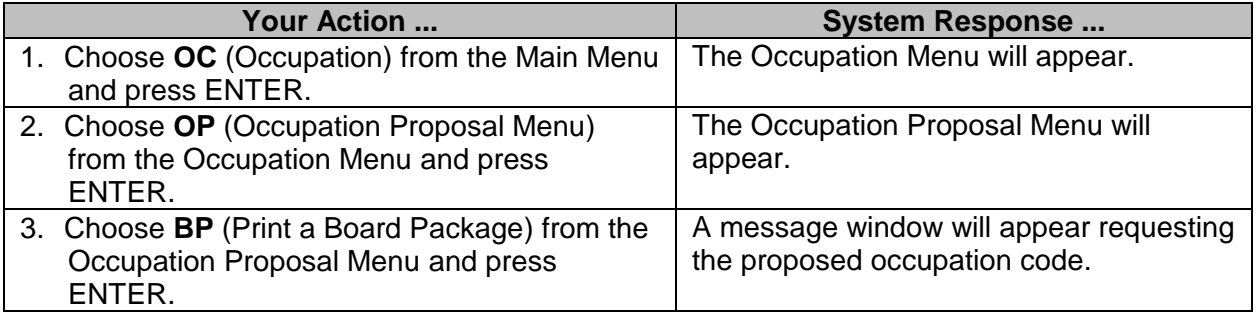

STATEWIDE PAYROLL AND HUMAN RESOURCE SYSTEM<br>Occupation Proposal Menu 05/23/2016<br>01:45 PM PHFNC10 PHV3 PHIMAINU PHIMAINM Code Description FastPath Propose a New Occupation **NO NEWO PRCO CMPP** \*Enter Prop Occu Code: \_\_\_\_\_\_\_\_ **SAPP RVPA** Enter---PF1---PF3---**MDFP** Help End **REAN FDSP PRBP** Proposal Status **PS PRST** Browse Pending Occupations PB **BPOC** Code: bp Direct Command: Enter-PF1---PF2---PF3---PF4---PF5---PF6---PF7---PF8---PF9---PF10--PF11--PF12---Help Main End Quit

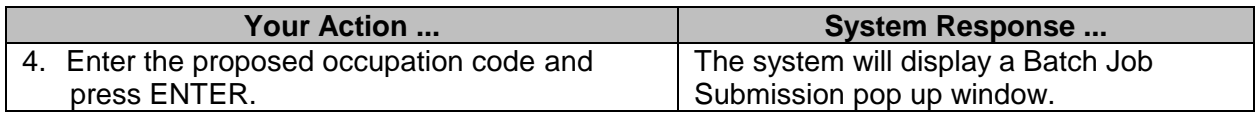

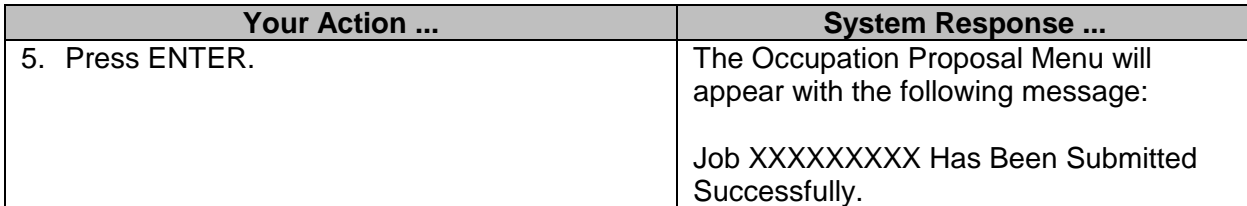

#### <span id="page-29-0"></span>**Browse Pending Occupations**

The agency can use this option to modify a proposal which has not been transmitted to the State Personnel Board for approval.

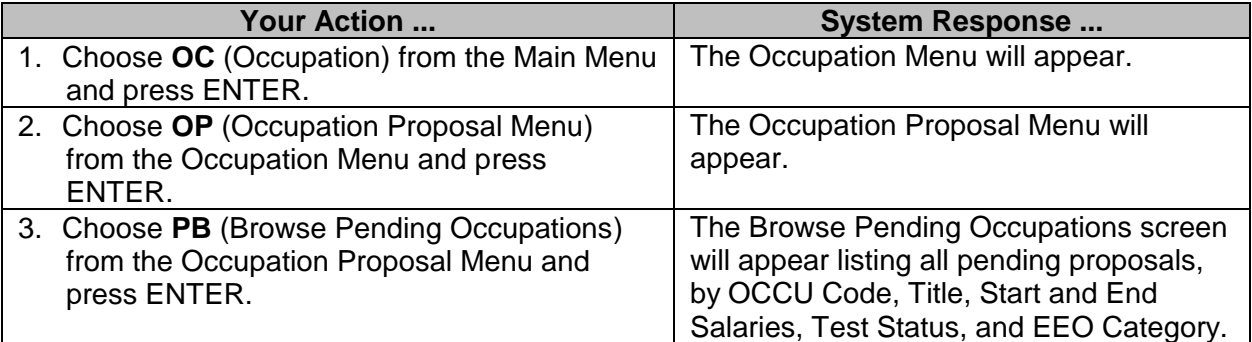

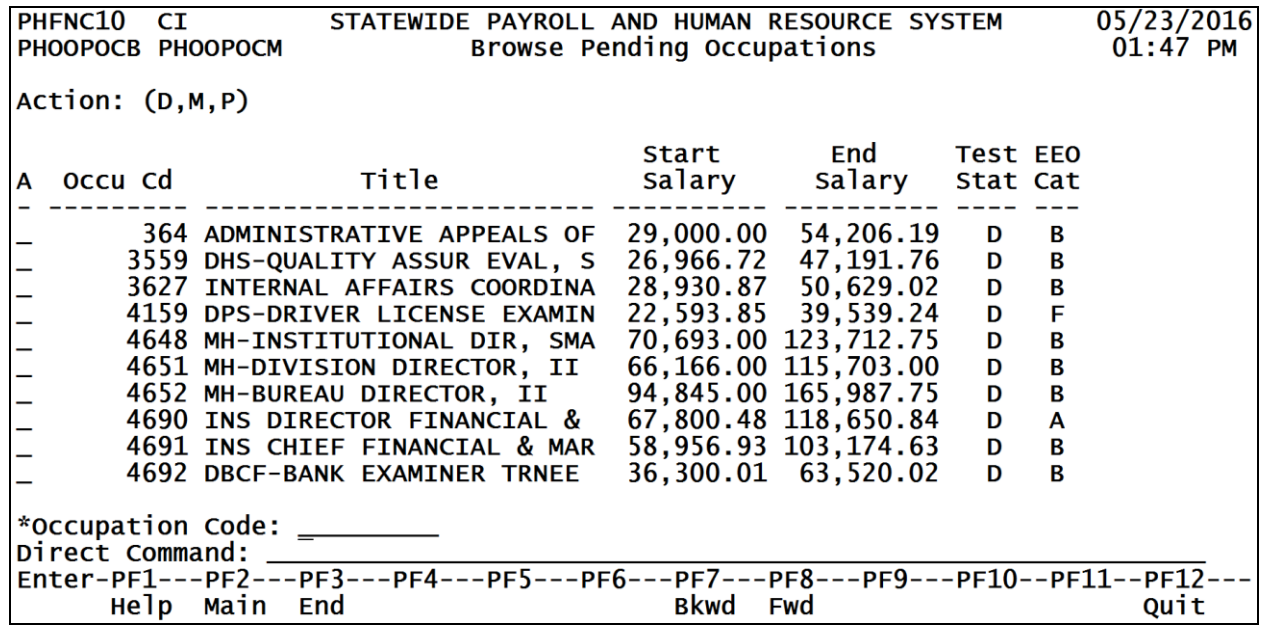

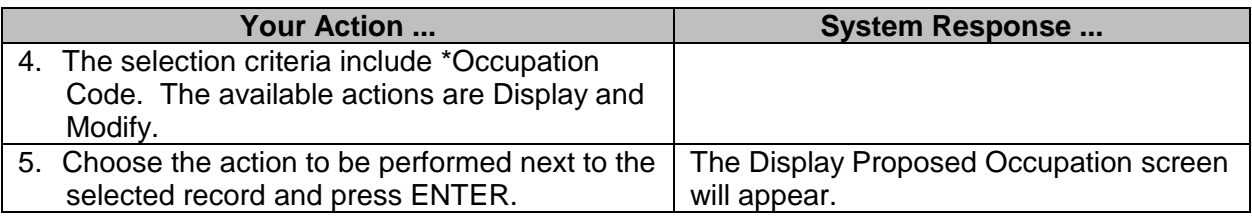

#### <span id="page-30-0"></span>**Proposal Status**

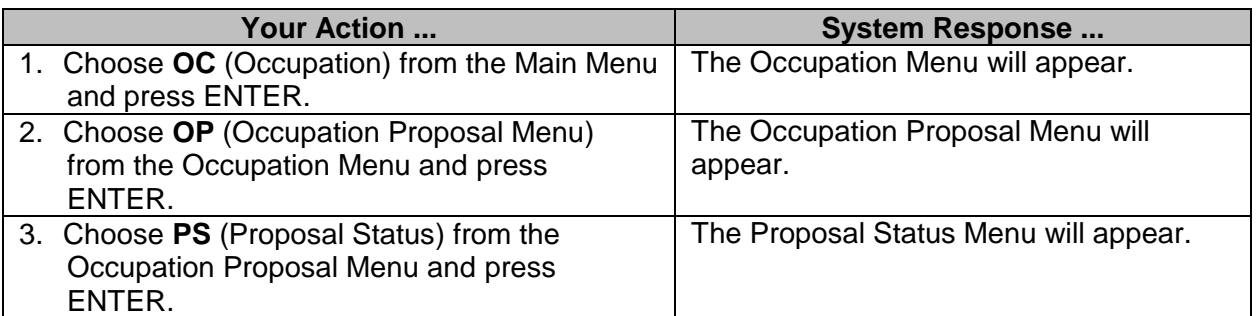

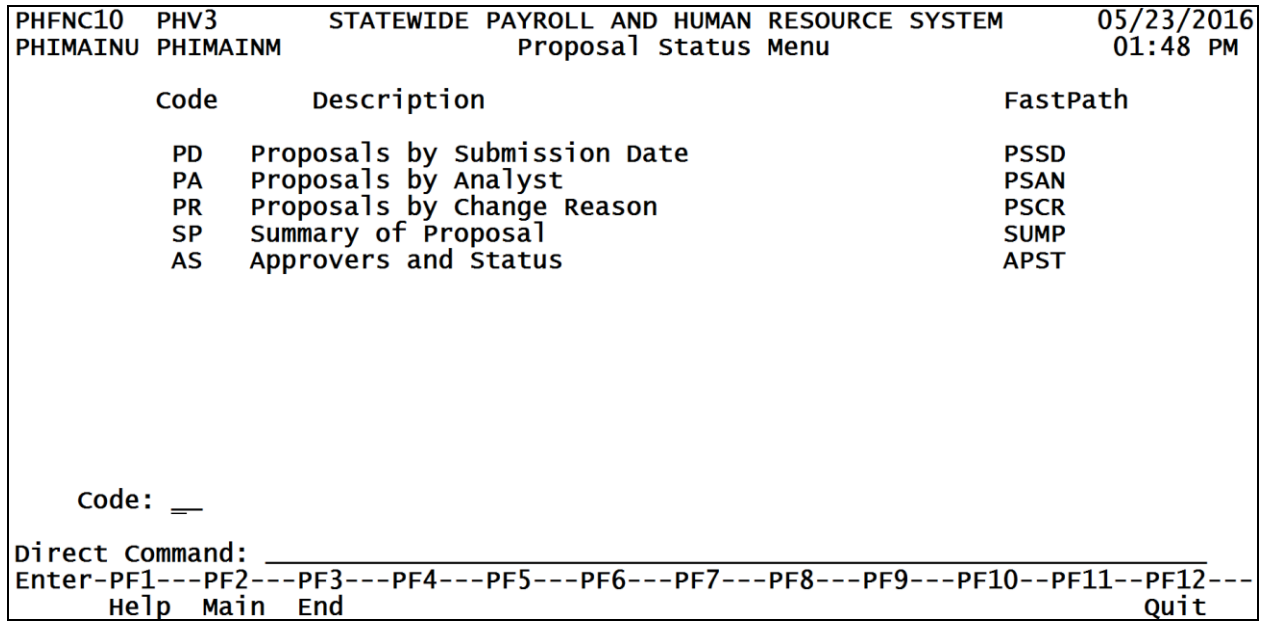

#### <span id="page-30-1"></span>**Proposals by Submission Date**

The Proposals by Submission Date screen is used to access proposals by the date they were submitted to SPB.

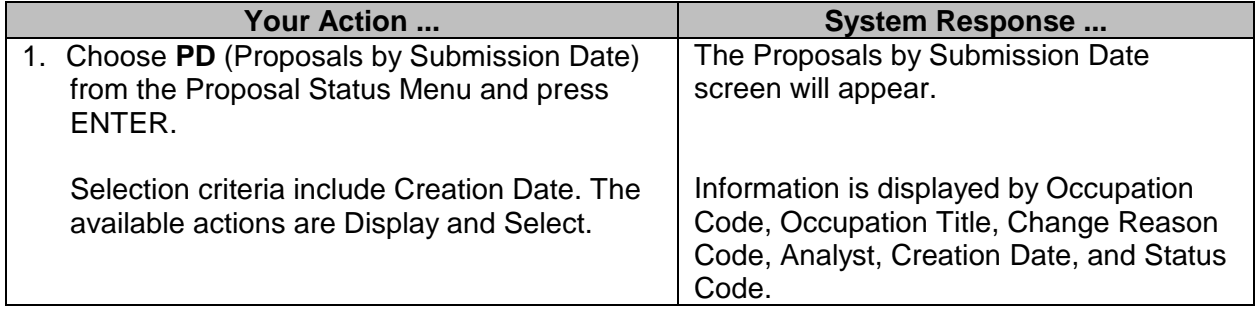

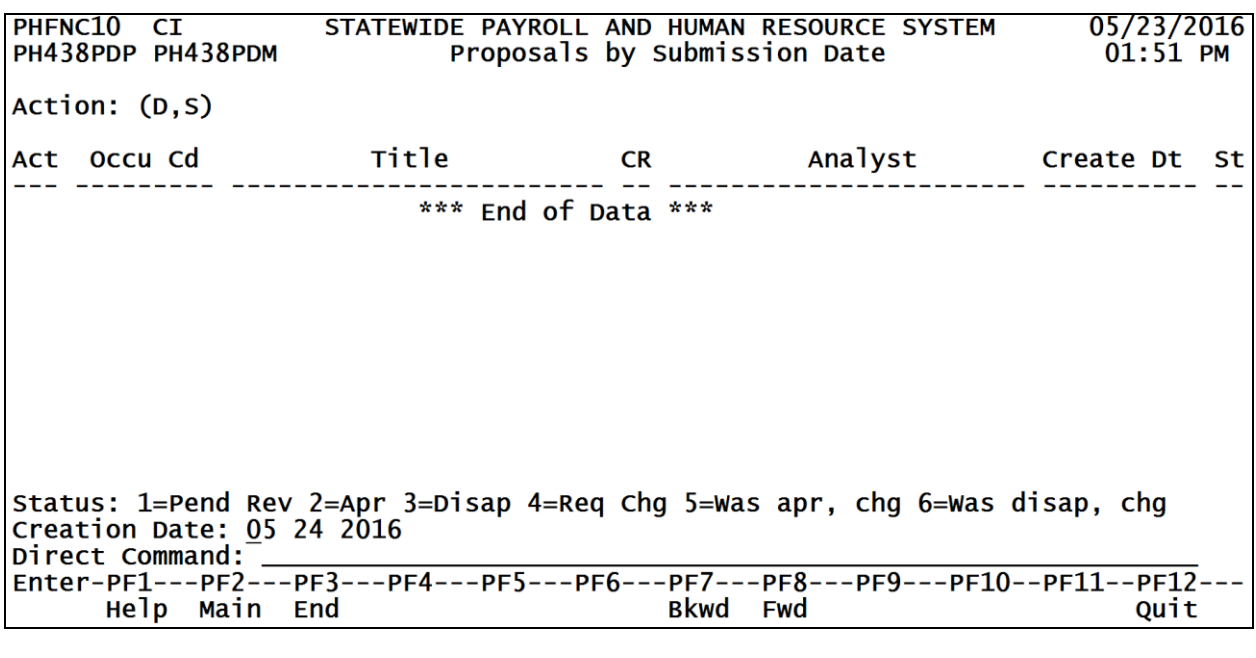

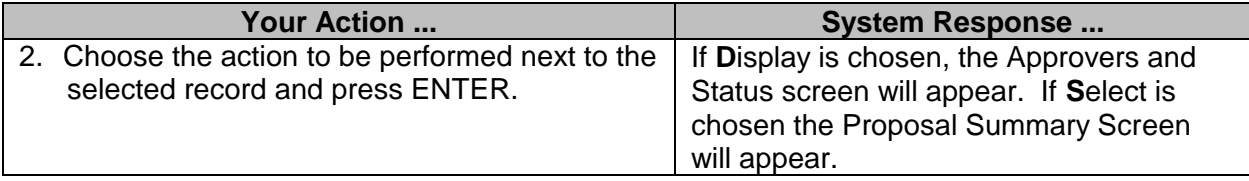

## <span id="page-31-0"></span>**Proposals by Analyst (SPB USE ONLY)**

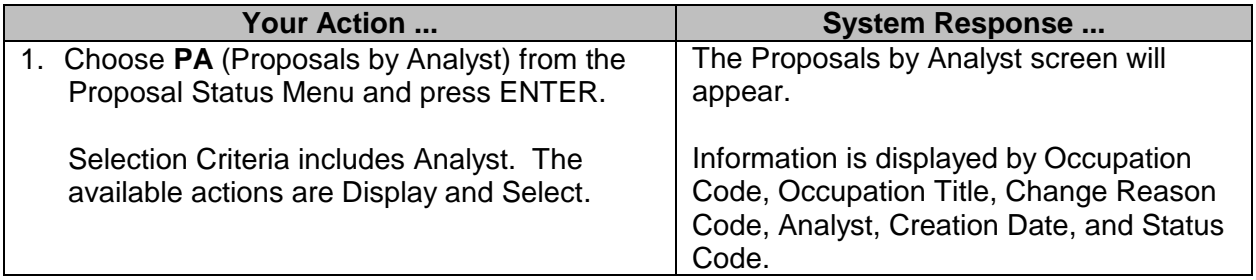

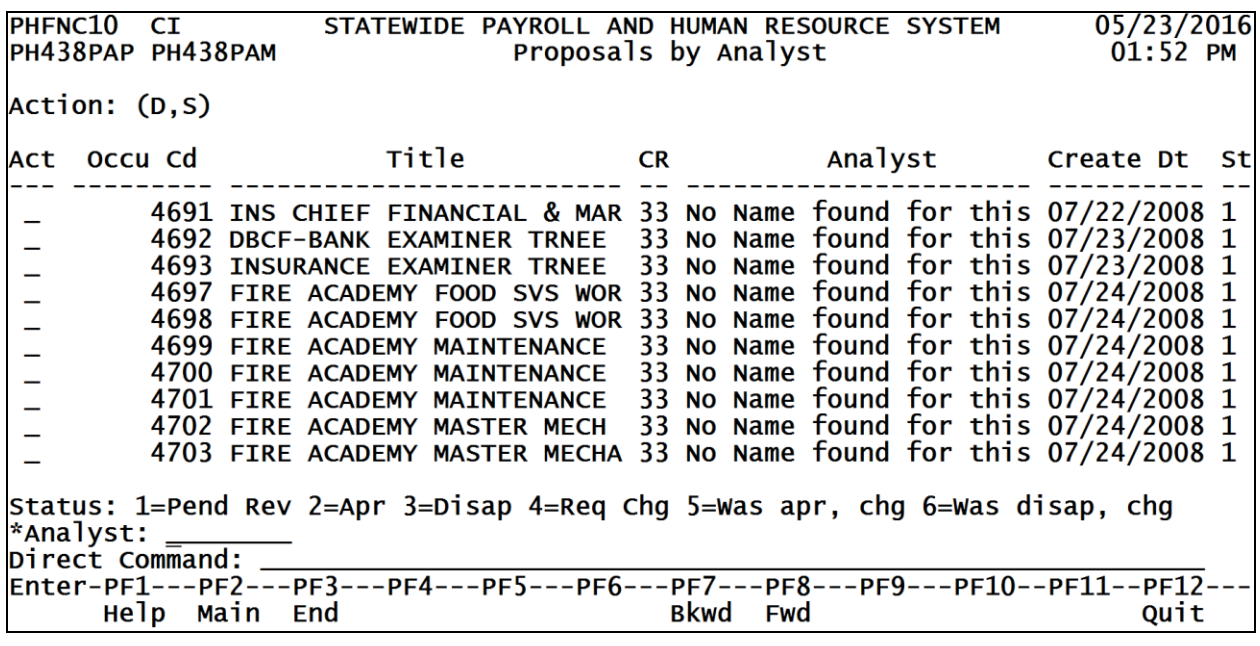

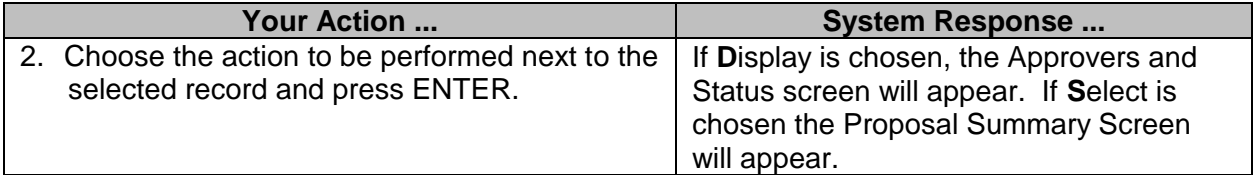

#### <span id="page-32-0"></span>**Proposals by Change Reason**

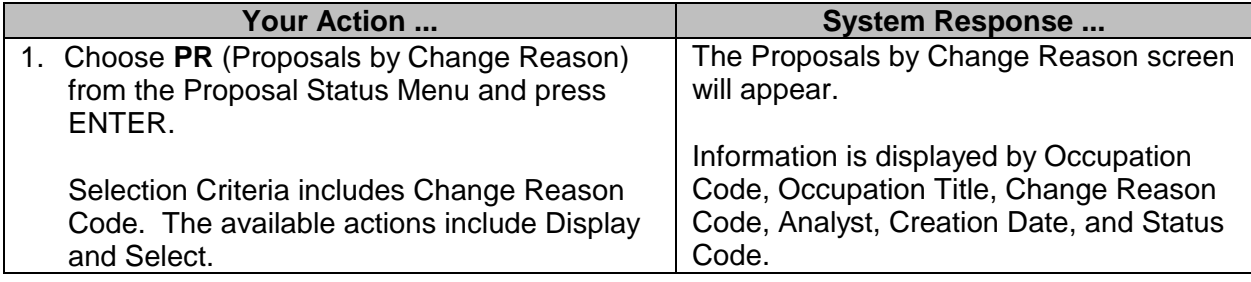

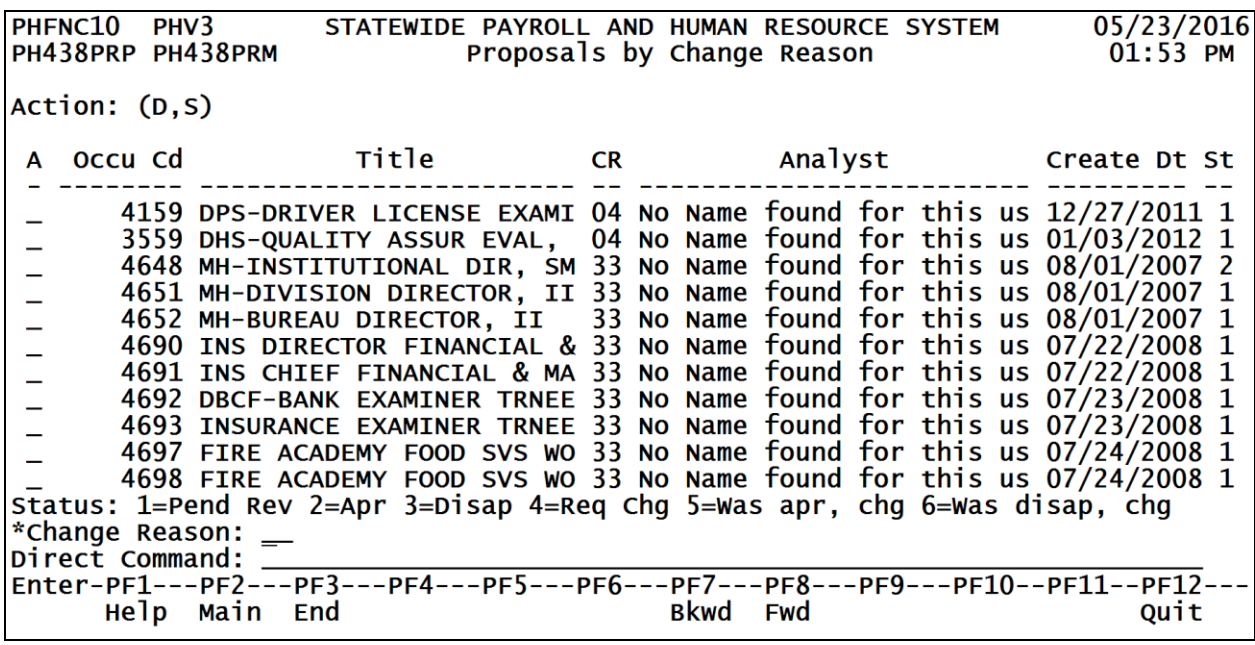

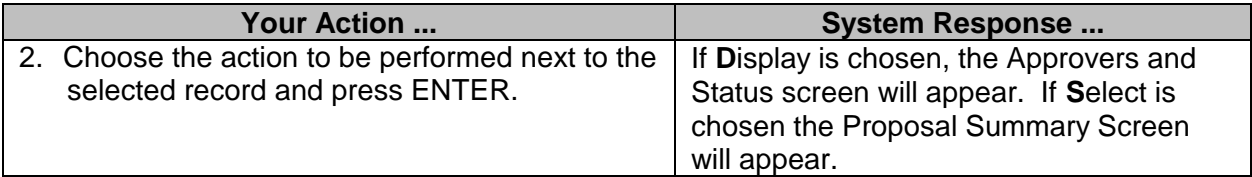

## <span id="page-33-0"></span>**Summary of Proposal**

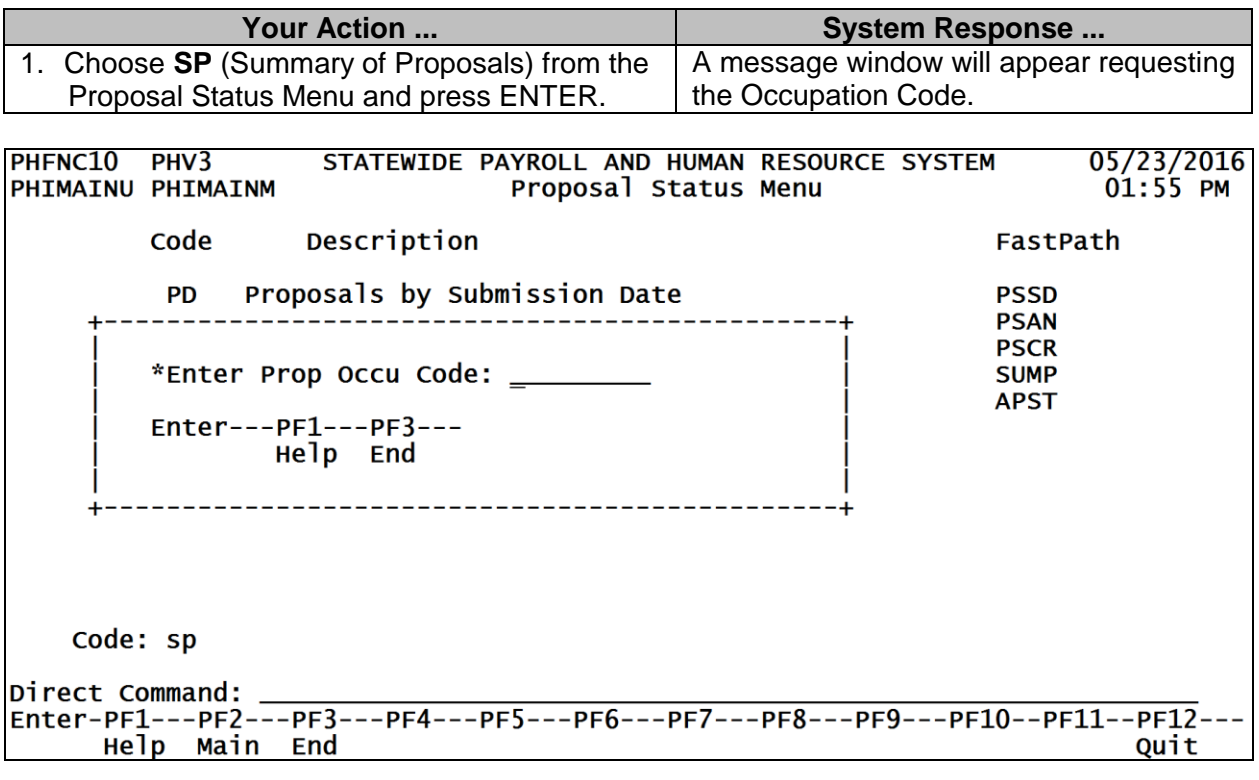

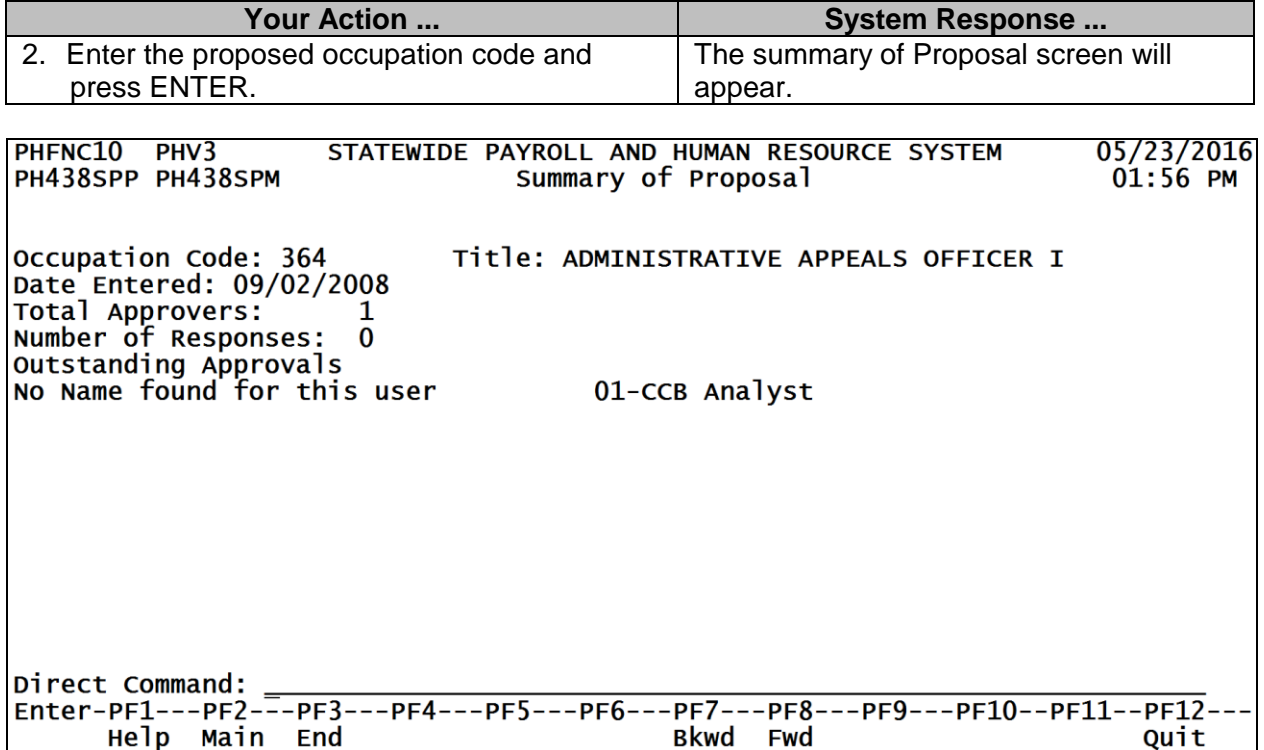

#### <span id="page-34-0"></span>**Approvers and Status**

The approvers and Status screen is used to review the approval status of a selected occupation.

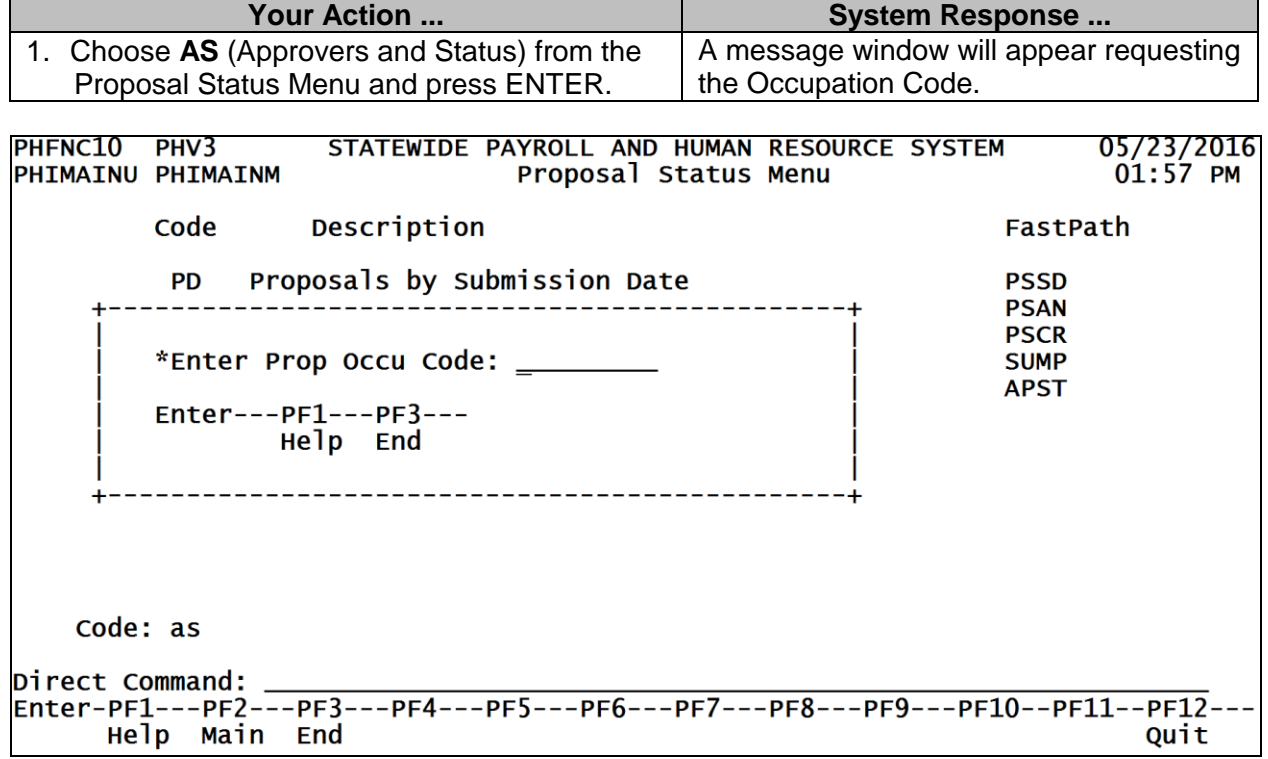

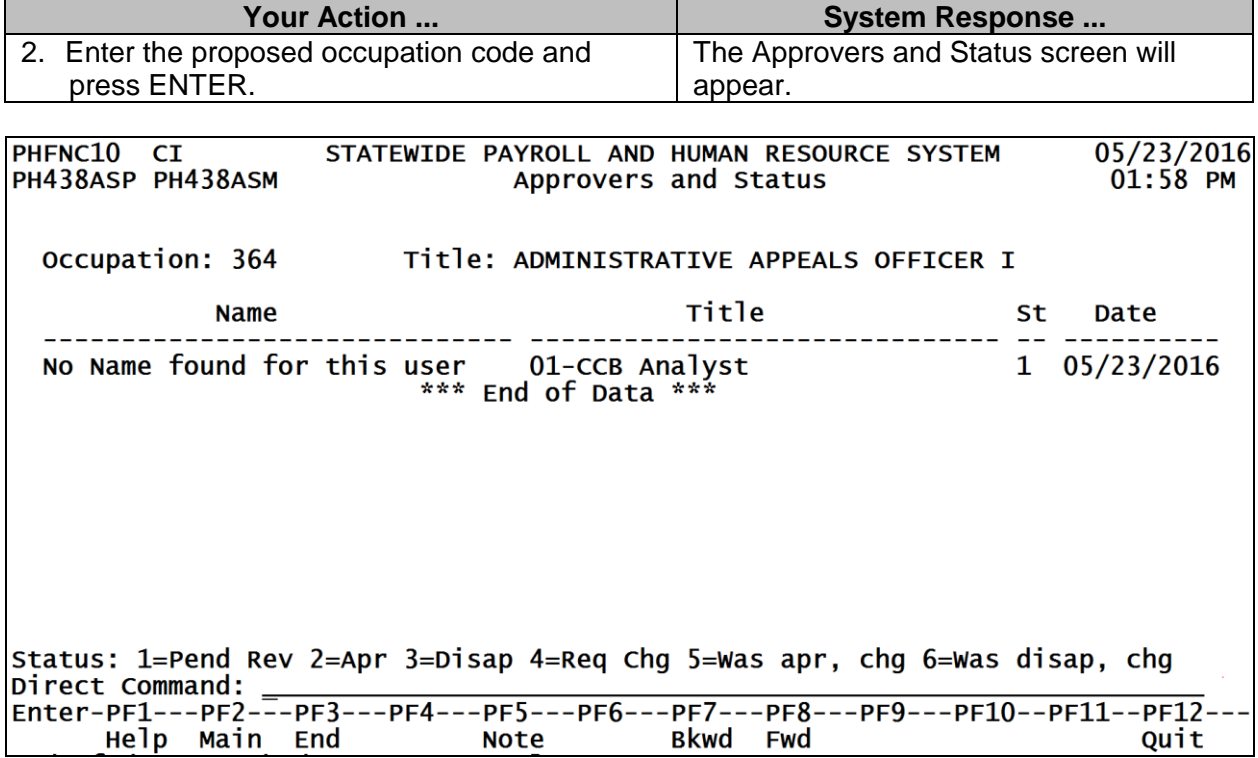